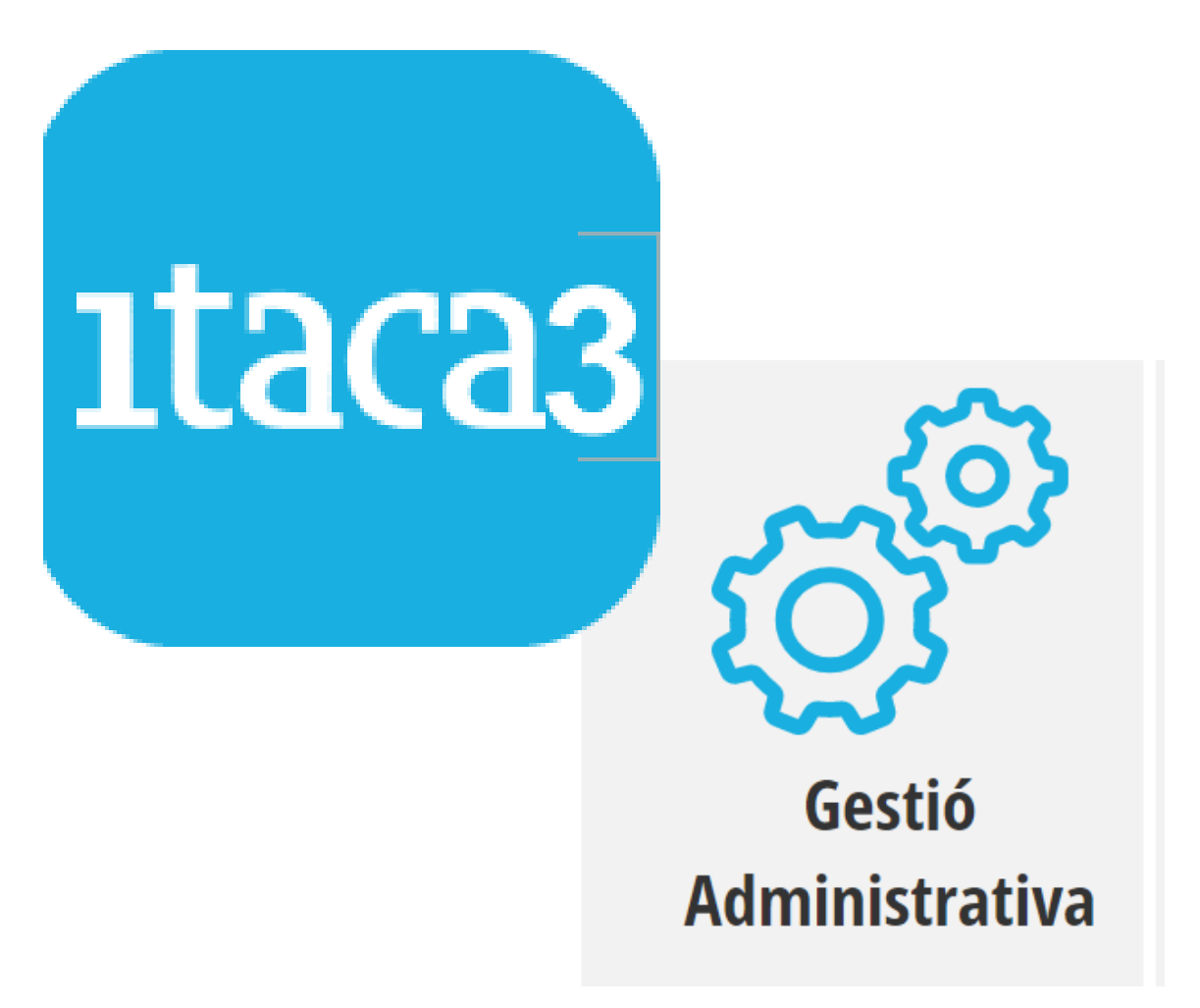

# MANUAL **MÒDUL PERSONAL**

**Servei d'Informàtica per a la Gestió Educativa**

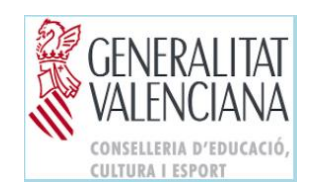

# ÍNDEX

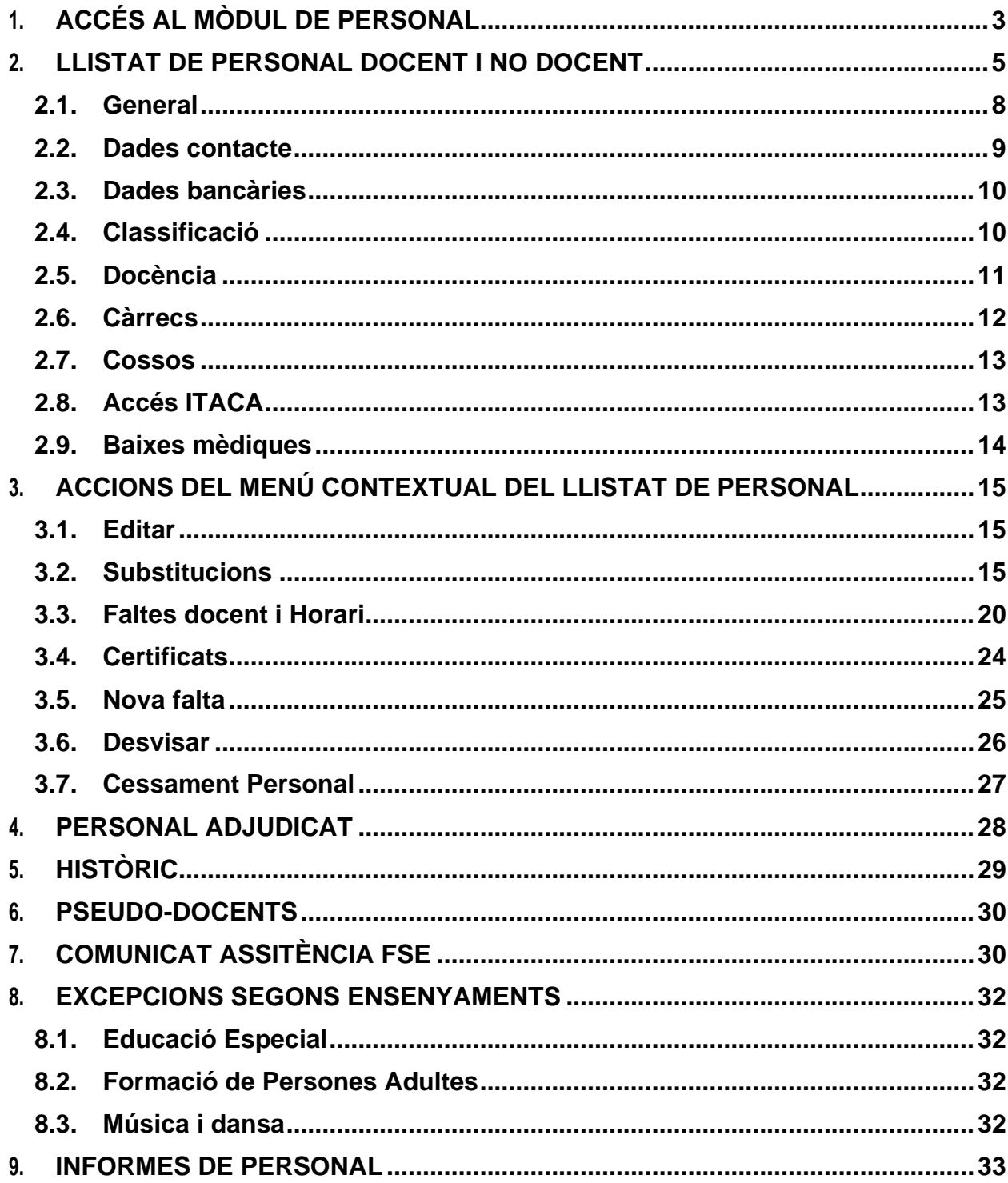

# <span id="page-2-0"></span>**1. ACCÉS AL MÒDUL DE PERSONAL**

Aquest manual és genèric per a tots els ensenyaments i perfils d'accessibilitat, per tant, s'haurà d'interpretar en conseqüència a aquestes circumstàncies.

Per poder accedir a la pantalla de *Personal* és necessari seguir els següents passos:

1. Accedisca a l'aplicació ITACA3 Gestió Administrativa de Centres, utilitzant la següent URL: [http://itaca3.edu.gva.es](http://itaca3.edu.gva.es/)

2. Introduïsca el mateix usuari i contrasenya d'ITACA.

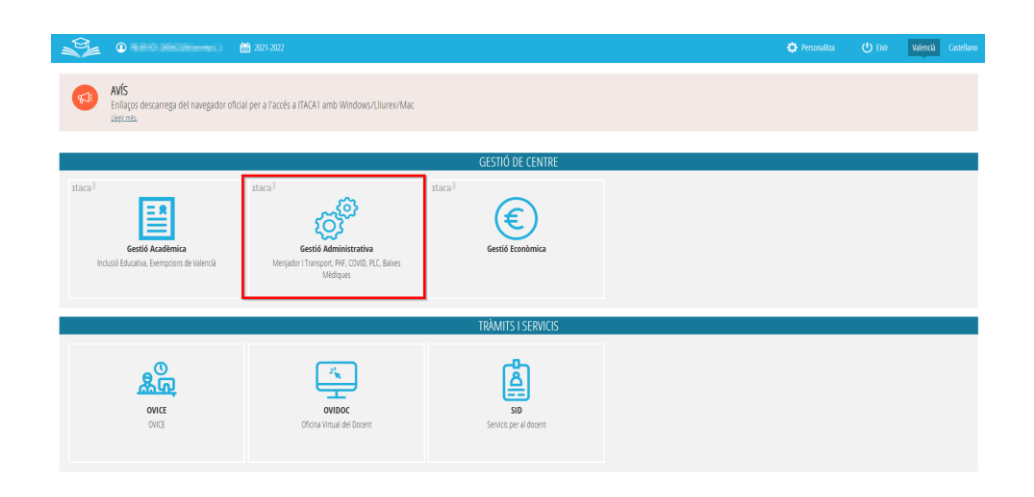

Després, seguint la ruta *Gestió>Personal*, obtindrem totes les accions que es poden realitzar des d'aquest mòdul: *Llistat de Personal (Substitucions, Faltes docent, Certificats, Nova falta, Desvisar i Cessament Personal), Personal Adjudicat, Històric, Justificació cofinançament, Pseudo-Docents i Comunicat Assistència FSE.*

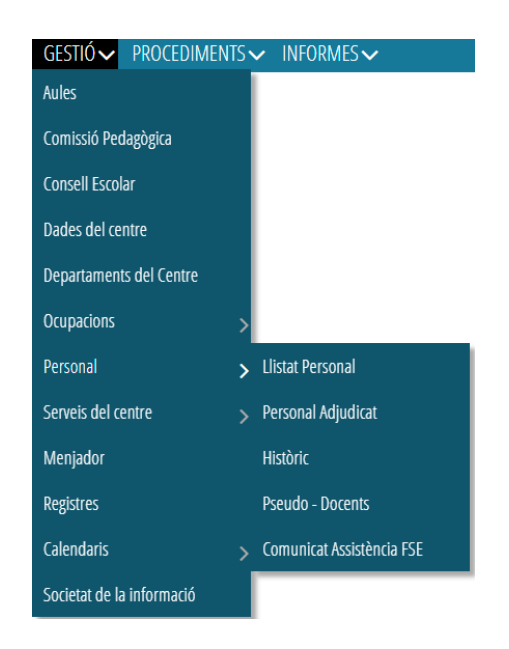

Pel que fa al manteniment de personal, per als centres públics, tot vindrà donat per la Conselleria d'Educació, fins i tot els interins/nes i/o substituts/tes que accedixen des de la borsa de treball, ja que hi ha una sincronització contínua amb Registre de Personal i la borsa d'administratius, perquè es mantinguen actualitzades les dades. No obstant això, els centres privats-concertats deuran emplenar totes les dades tant de Personal Docent com No Docent.

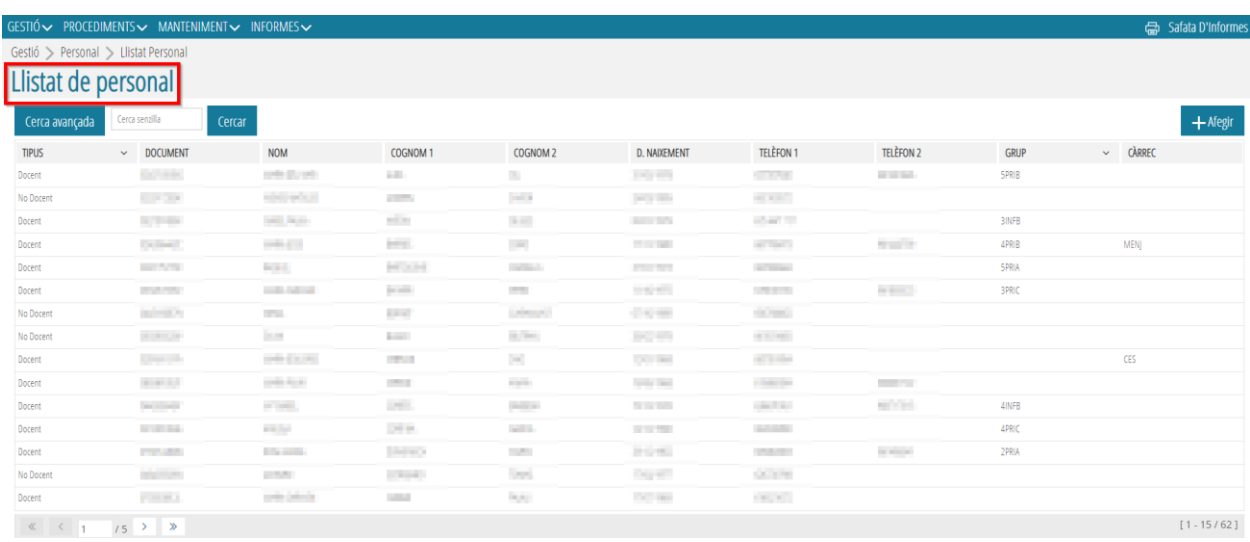

No obstant això, en centres públics, sí que es pot introduir el personal **No docent no dependent de GVA**, fent ús del botó *Afegir* que es troba en la part superior dreta de la pantalla, i accedint a la pantalla *Detall de Personal*, pestanya *General*.

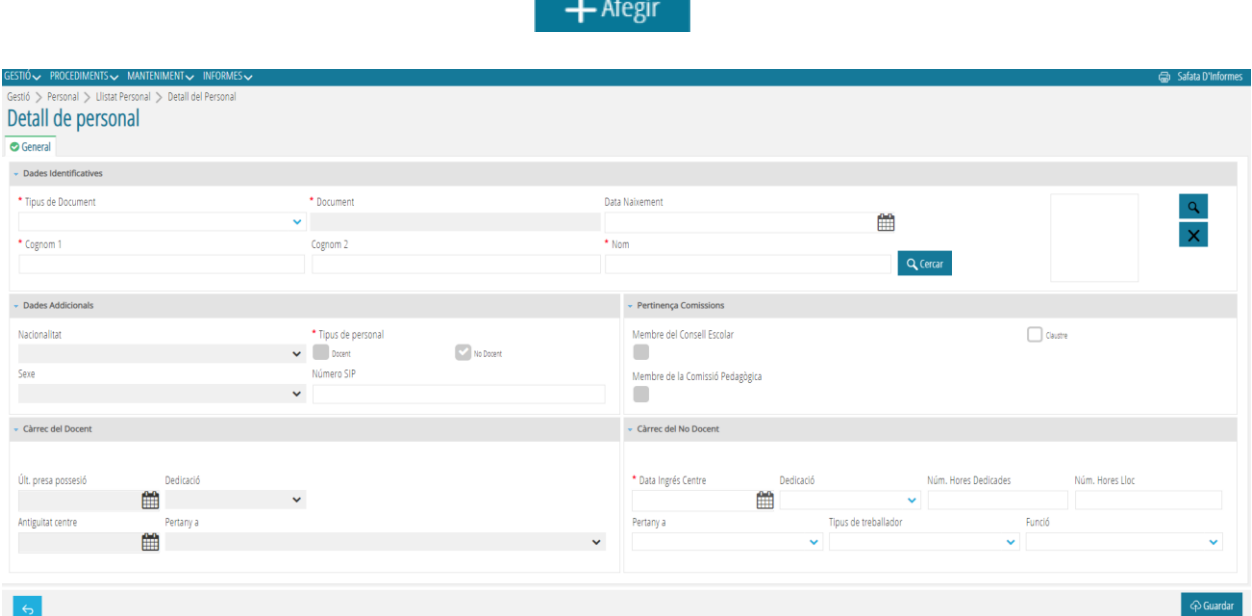

Així mateix, si es tracta de personal ja registrat, per poder accedir a aquesta pantalla, es prem amb doble click, sobre una persona qualsevol, així com des del menú contextual fent click en *Editar***.**

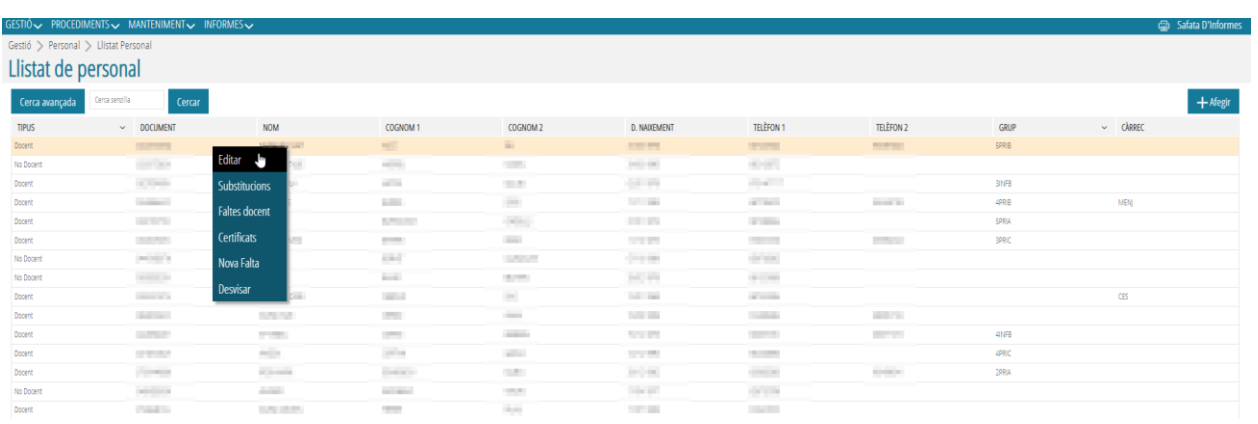

# <span id="page-4-0"></span>**2. LLISTAT DE PERSONAL DOCENT I NO DOCENT**

Seguint la ruta *Gestió>Personal>Llistat de Personal*, s'obrirà la pantalla d'inici on es podrà veure la relació de tot el personal (docent i no docent) del centre.

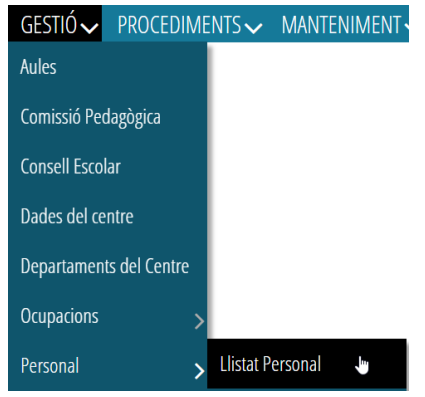

#### **Personal Docent**

Al fer doble click en una persona, així com accedint al menú contextual i polsant *Editar,* s'accedix al detall de la mateixa, on podrà trobar diferents opcions segons les característiques del personal seleccionat.

En cas de tractar-se de personal *Docent* s'obrirà una pestanya amb les opcions següents:

• *General*: on es podran consultar les *Dades Identificatives, Dades Addicionals, Pertinença a comissions, Càrrec del Docent i Càrrec del No Docent*.

En els centres públics només es podrà VEURE aquesta informació, mai introduir o modificar, a excepció de la pertinença a comissions, que sí que podrà assignar-se pel centre.

- *Dades contacte*: amb dos apartats: *Dades Contacte i Dades Addicionals*.
- *Dades bancàries*: ITACA no mostra este tipus de dades, però es poden introduir, per exemple, per al pagament de dietes, si és el cas.
- *Classificació*: es divideix en 2 subpestanyes: *General i Altres*.
- *Docència*: amb les *Dades d'Habilitacions i Continguts*.
- *Càrrecs*: té dos subpestanyes *Actual (Unipersonal:* ve donat pel Registre de Personal de Conselleria i *Altres*: es pot registrar pel centre) *i Històric.*
- *Cossos*: ve donat pel *Registre de Personal de Conselleria*.
- **Baixes mèdiques:** històric d'incidències mèdiques del docent**.**

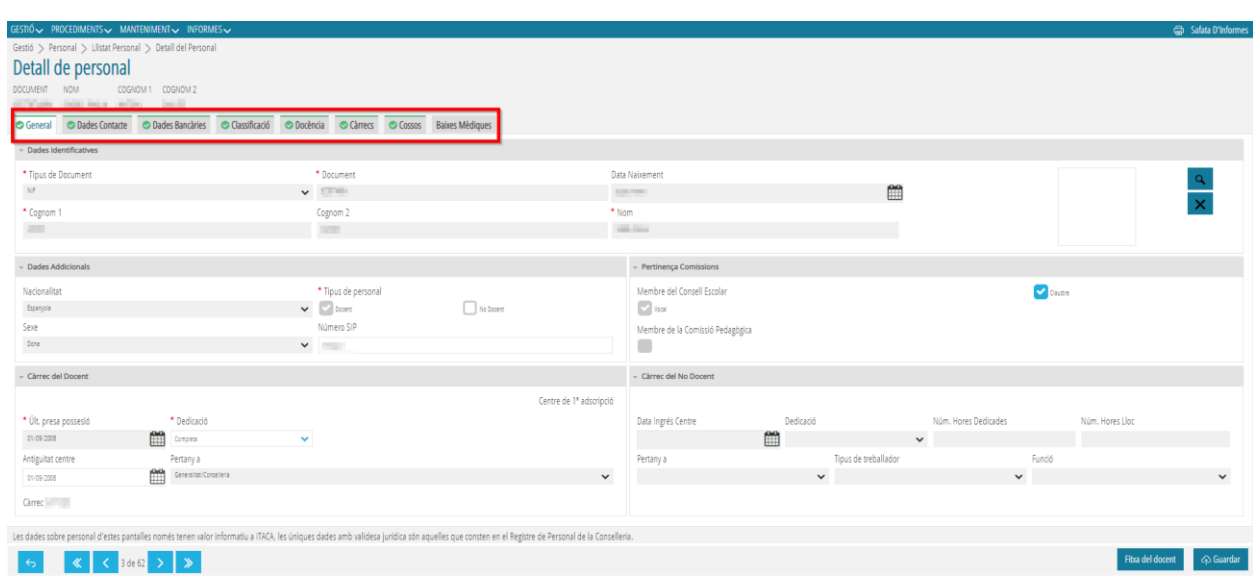

**Nota:** Les dades d'aquestes pantalles tenen caràcter informatiu, les dades vàlides són les que consten en el **Registre de Personal**.

En totes les pantalles estan presents els botons *Fitxa del docent* i *Guardar*, en la part inferior dreta de la pantalla.

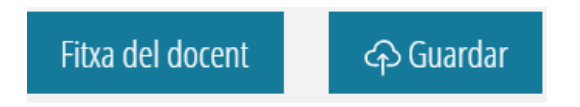

#### **Personal No docent**

Al fer doble click en una persona, així com accedint al menú contextual i polsant *Editar*, s'accedix al detall de la mateixa, on podrà trobar distintes opcions segons les característiques del personal seleccionat.

En cas de tractar-se de personal *No docent* s'obrirà una pestanya amb les opcions següents:

- *General*: on podrà guardar/modificar les dades personals (NIF, data de naixement, càrrec...)
- *Dades Contacte*: on es podrà guardar/modificar les dades de contacte de la persona (direcció, telèfon, correu...)
- *Dades Bancàries*: on es podran guardar/modificar les dades bancàries de la persona.
- *Accés a ITACA* (només en centres privats-concertats o amb personal no GVA). Permet atorgar accés a les eines de la plataforma ITACA.
- *Baixes/Vaga No Docents*: on es podran registrar les baixes o vagues del personal No docent.

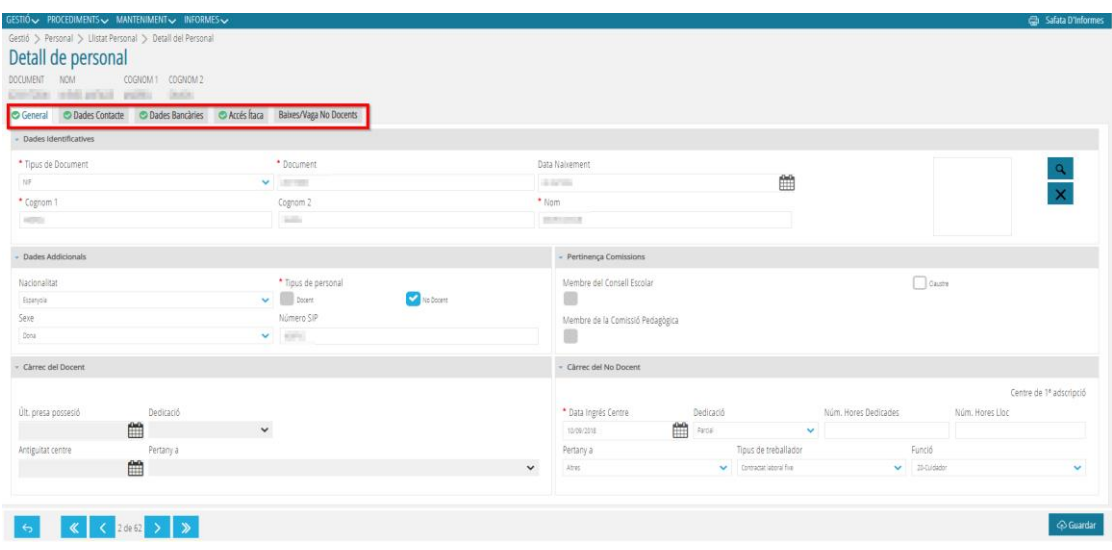

#### **Com afegir nou Personal No Docent (tant en centres públics com privats)?**

Des de la pestanya *Llistat de Personal*, es prem al botó *Afegir* i apareixerà la pestanya *General*. Si s'introdueixen els camps obligatoris (*Tipus de document, Document, Cognom 1 i Nom*) i es prem sobre *Cercar*, apareixerà una pantalla emergent (*Cercador de Personal Centre*), on es comprovarà si la persona a registrar ja ha treballat amb anterioritat en el centre educatiu. Per realitzar aquesta acció, s'ha de prémer *Cercar*. Apareixeran diferents opcions i haureu de triar la persona buscada. Si la persona a registrar no ha treballat mai al centre educatiu, s'ha de prémer el botó *Eixir* i acabar d'omplir les dades en la pestanya *General*. Finalment, es prem *Guardar*.

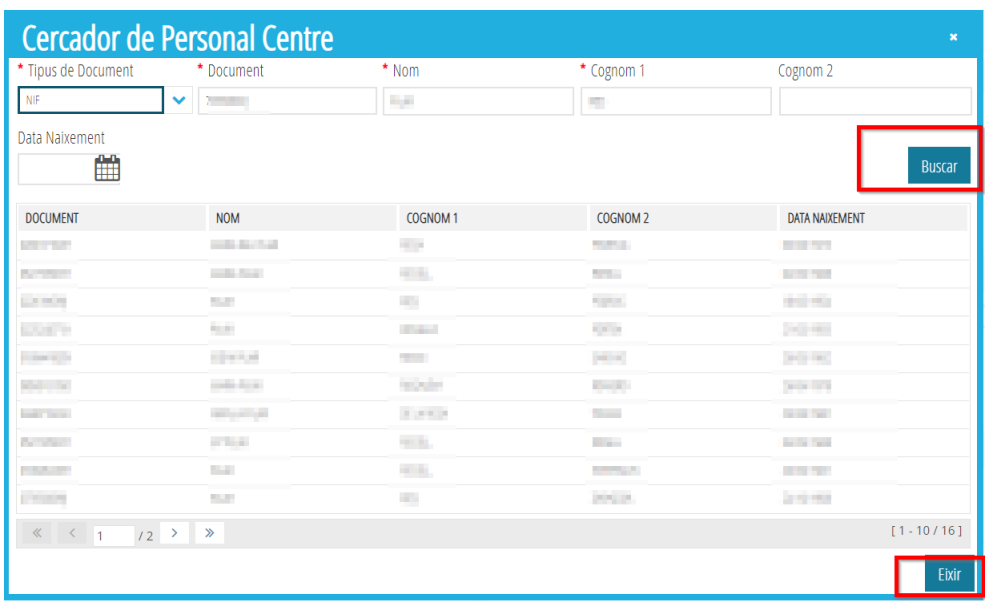

Per poder tornar a la pantalla de *Llistat de Personal* s'ha de prémer el botó que apareix baix a la part esquerra de la pantalla.

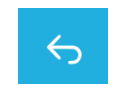

Així mateix, si es vol navegar pel llistat de personal, es pot utilitzar el navegador que es troba en la part inferior de la pantalla.

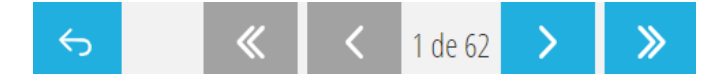

A continuació, s'expliquen, més detalladament, les pestanyes que configuren aquesta pantalla.

#### <span id="page-7-0"></span>**2.1. General**

Aquesta pantalla es divideix en quatre parts i replega les *Dades Identificatives*, *Dades Addicionals*, *Pertinença a comissions* i *Càrrec del Docent*.

- *Dades Identificatives*: en centres públics, aquesta informació només es podrà veure ja que ve assignada des del departament de Registre de Personal.
- *Dades Addicionals*: en centres públics, només es podrà introduir o modificar el número de SIP i el check de *No docent*.
- *Pertinença a Comissions*: es podrà marcar només el check de *Claustre*. Els altres dos camps, *Consell Escolar* i *Comissió Pedagògica*, s'activen automàticament si el docent pertany a una d'aquestes dues comissions. Per assignar la pertinença al *Consell*
- *Escolar* o a la *Comissió Pedagògica*, ha de seguir-se la ruta *ITACA 3 GAD>Gestió>Consell Escolar* o *Comissió Pedagògica*, respectivament.
- *Càrrec del Docent / Càrrec del No Docent*: emplenar els camps que no apareixen registrats automàticament.

No oblideu prémer el botó *Guardar* després d'emplenar les dades.

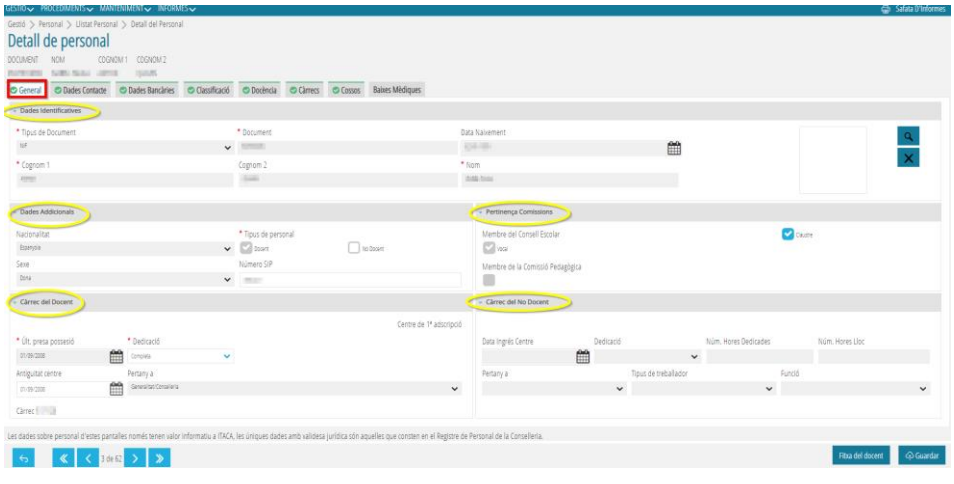

D'una banda, per als centres públics les *Dades Identificatives* vindran donades pel departament de Personal.

D'altra banda, els centres privats-concertats podran donar d'alta tant als Docents com als No Docents.

Per a aquells centres de Formació de Persones Adultes que admeten personal no GVA, els directors podran donar d'alta a aquest personal, així com donar-los accés a ITACA (veure apartat *[Accés a ITACA](#page-12-1)*).

#### <span id="page-8-0"></span>**2.2. Dades contacte**

Aquesta pantalla conté dues parts: *Dades Contacte* (modificable) i *Dades Addicional*s (no modificable per a centres públics). El centre educatiu introduirà o actualitzarà tant les dades dels docents com les dels no docents.

No oblide prémer el botó *Guardar* després d'emplenar les dades.

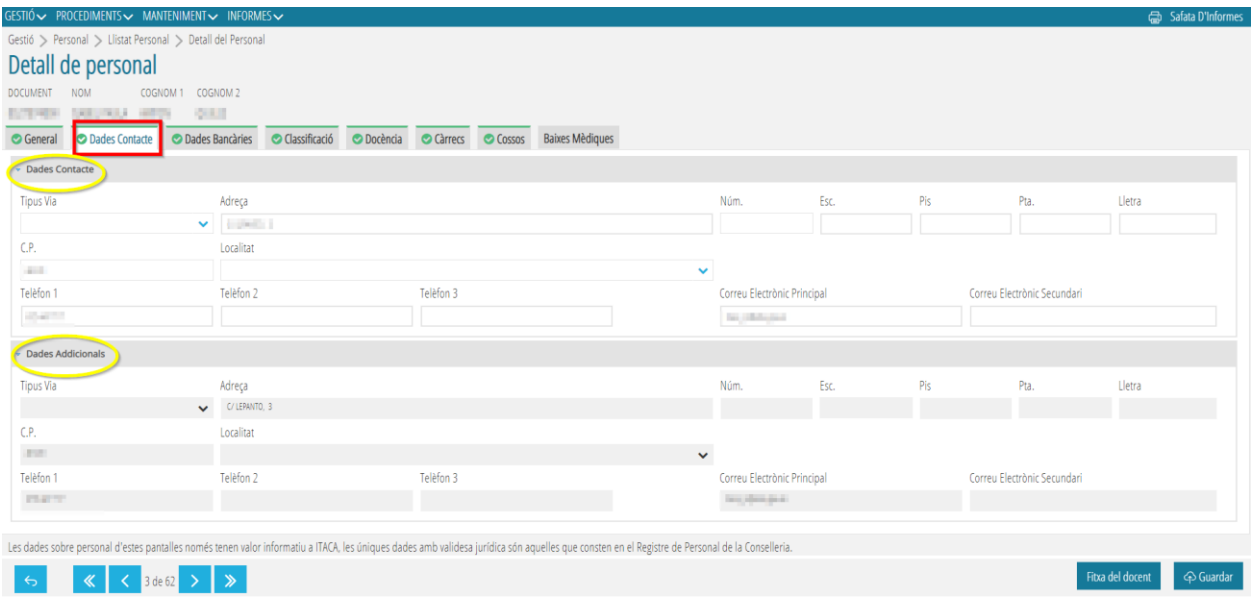

# <span id="page-9-0"></span>**2.3. Dades bancàries**

ITACA3 no mostra este tipus de dades, però es poden introduir, per exemple: per al pagament de dietes si és el cas.

No oblide polsar el botó *Guardar* després d'emplenar les dades.

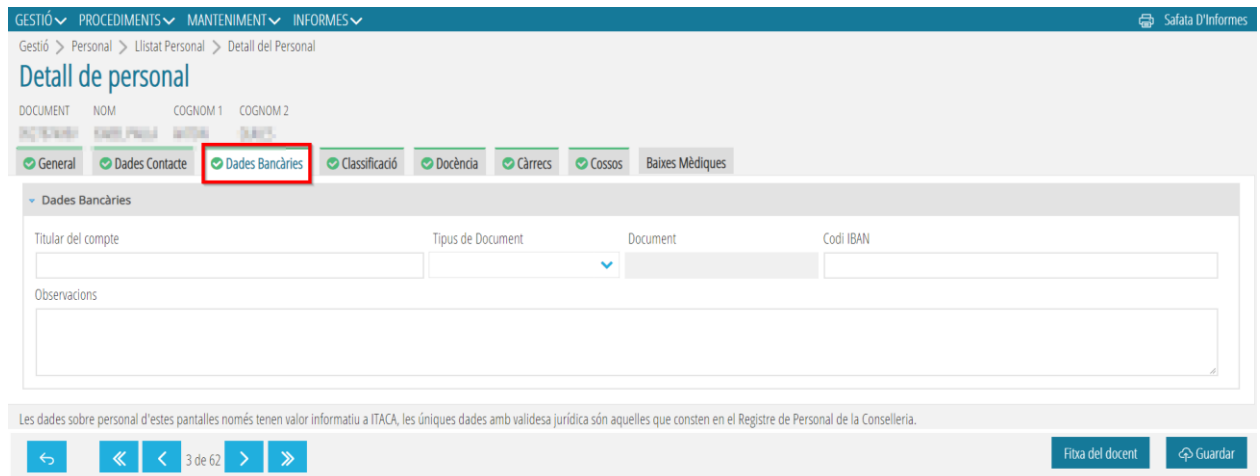

#### <span id="page-9-1"></span>**2.4. Classificació**

Es divideix en dues subpestanyes: *General* i *Altres*.

• *General*: d'una banda, es pot completar la *Llengua Vehicular*, *l'Ensenyament Prioritari*, la *Categoria*, el *Tipus de Professor* i el *Departament*.

D'altra banda, per a emplenar l'apartat *Capacitació d'idiomes*, apareixen dues taules: *Idioma Seleccionable* i *Idioma Seleccionat*. S'hauran de seleccionar els idiomes que es volen registrar en la taula *Idioma Seleccionable* i marcar la fletxa per enviar-los a la taula *d'Idioma Seleccionat*. Es farà doble click sobre l'idioma seleccionat, a la taula *Idioma Seleccionat*, per poder emplenar el Nivell i l'Organisme acreditatiu. El camp *Específic* només s'haurà d'emplenar en cas que l'idioma seleccionat siga *Altre*.

Es pot utilitzar la *Cerca avançada* escrivint l'inici o paraula completa del camp que es desitja cercar.

No oblideu prémer el botó *Guardar* després d'emplenar les dades.

• *Altres*: en aquesta pestanya, els desplegables *Catàleg* i *Obtenció lloc* apareixen inhabilitats per a centres públics, ja que són dades que venen donades pel Departament de Personal. No obstant, es poden registrar les *Titulacions* del docent seguint els mateixos passos de la pestanya anterior. També apareix el nivell de *Valencià*, camp que no es pot modificar ja que vindrà donat per les dades de Registre de Personal (en el cas de centres públics).

Es pot utilitzar la *Cerca avançada* escrivint l'inici del camp que es desitja cercar.

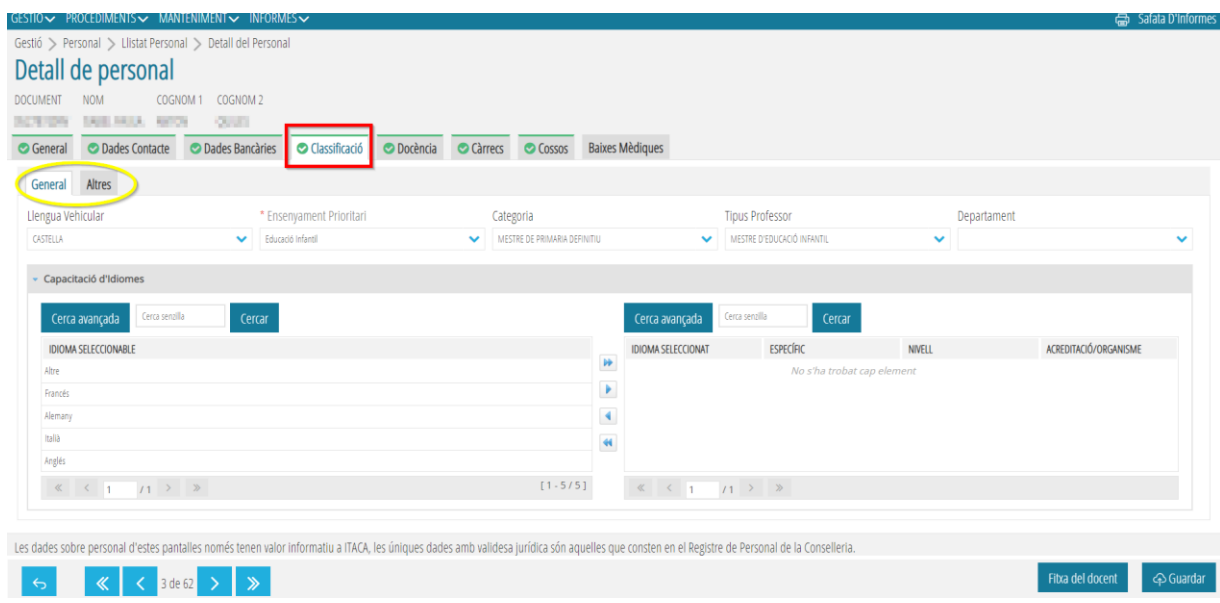

No oblideu prémer el botó Guardar després d'emplenar les dades.

#### <span id="page-10-0"></span>**2.5. Docència**

En aquesta pestanya, els camps *Cos, Habilitacions i Adscripció* es generen automàticament en centres públics. No obstant això, s'emplenarà la informació referent a *Ensenyança en el centre*, *Cursos del centre*, i *Continguts*. Es pot utilitzar la *Cerca avançada*, escrivint l'inici o paraula completa del camp que es desitja cercar, en la taula de *Continguts*. En la part inferior, el centre podrà modificar el número d'*Hores de* 

*preparació* i les *Hores de còmput mensual* només en cas de professorat amb reducció horària, itinerant o compartit amb la part proporcional que realitze en el centre. En cas contrari, apareixeran les hores per defecte: Preparació 7:30 i Còmput mensual 4:00 (INF/PRIM) i 5:00 (SEC).

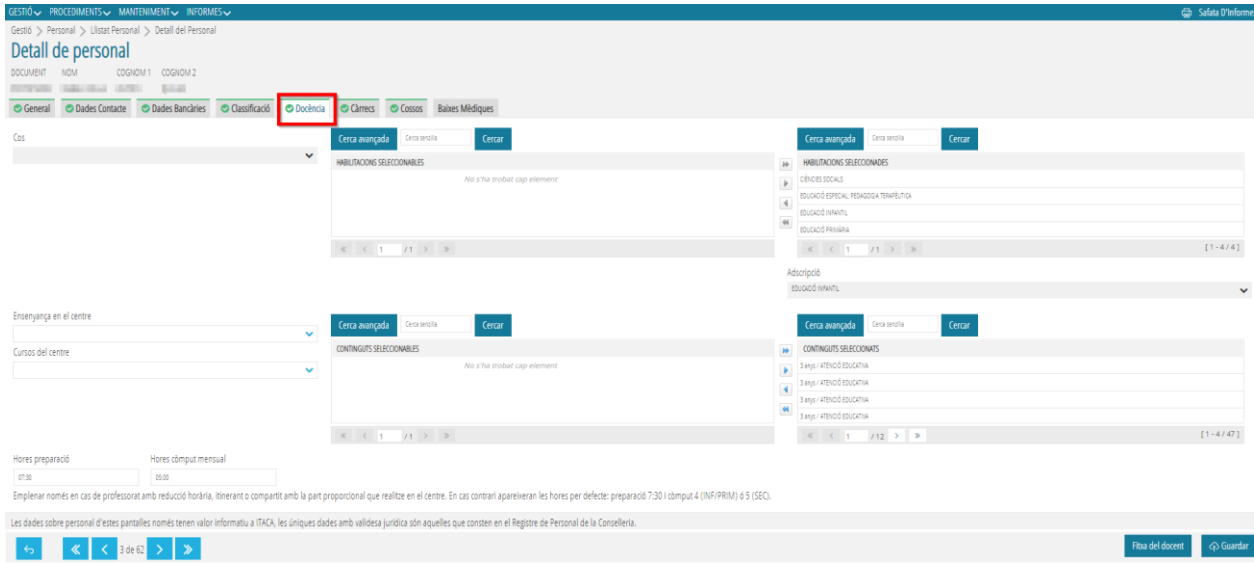

No oblideu prémer el botó *Guardar* després d'emplenar les dades.

# <span id="page-11-0"></span>**2.6. Càrrecs**

Es divideix en dues subpestanyes: *Actual i Històric*.

• *Actual*: d'una banda, apareixen les dades dels càrrecs *Unipersonals* que no són modificables i que venen donades del Registre de Personal (en el cas de centres públics). D'altra banda, per a emplenar l'apartat *Altres*, apareixen dues taules: *Càrrec i Càrrecs Assignats*. S'hauran de seleccionar els càrrecs que es volen registrar en la taula *Càrrec* i marcar la fletxa per enviar-los a la taula *Càrrecs Assignats*. Després, fent doble click en el càrrec assignat, apareixerà un pantalla emergent on podrem emplenar el *Detall del Càrrec*: la *Data d'inici i de finalització*. En centres públics, els Caps de Departament s'assignen des de Registre de Personal.

Es pot utilitzar la *Cerca avançada* escrivint l'inici o paraula completa del camp que es desitja cercar.

No oblideu prémer el botó *Guardar* després d'emplenar les dades.

• *Històric*: apareix la informació del docent anterior al curs actual. Camps no modificables en el cas de centres públics.

No oblide prémer el botó *Guardar* després d'emplenar les dades.

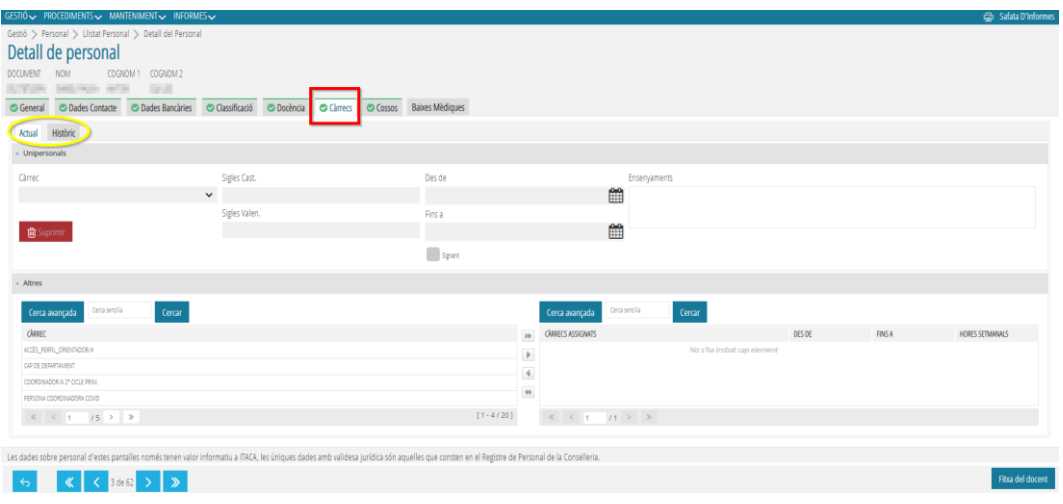

#### <span id="page-12-0"></span>**2.7. Cossos**

Apareix la informació referent a l'última presa de possessió i al cos al que pertany el docent. Camp no modificable.

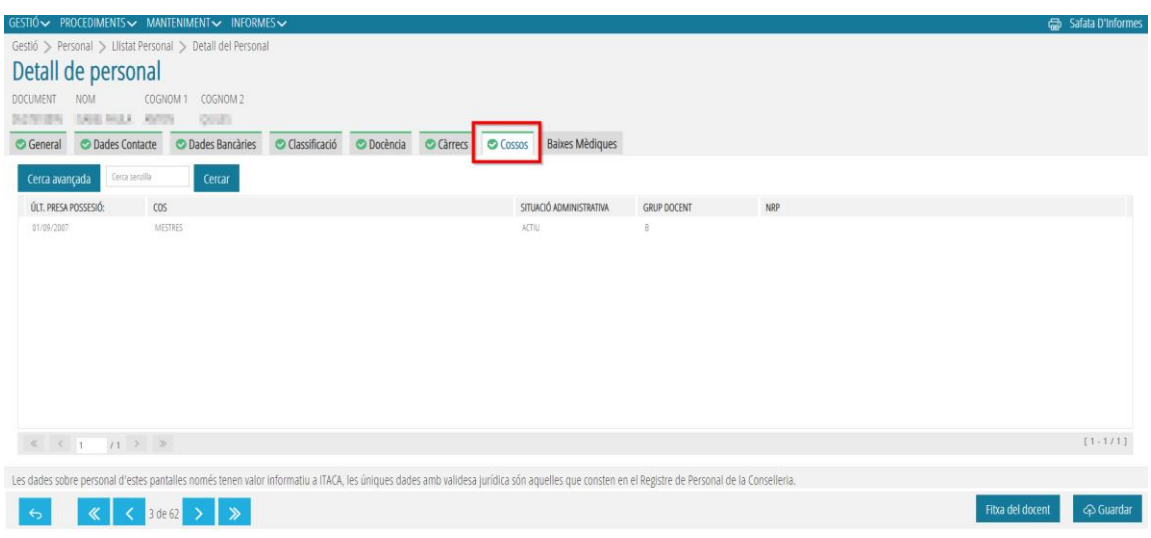

# **2.8. Accés ITACA**

<span id="page-12-1"></span>En centres privats-concertats, el director i el titular del centre poden donar accés a ITACA als Docents i No docents en accedir a aquesta pestanya.

Per a això, hauran de marcar el check *Accés a ITACA* i registrar un *Codi de Recuperació de Contrasenya*.

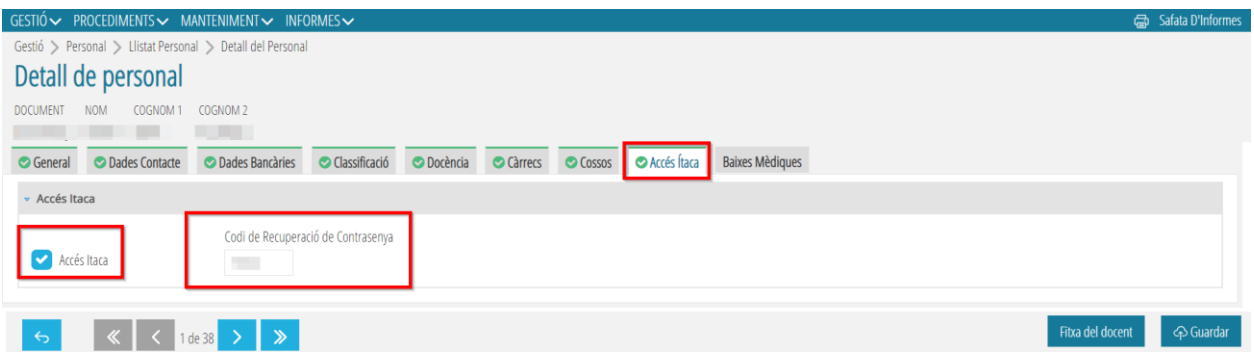

D'altra banda, per a aquells centres de **Formació de Persones Adultes** que admeten personal no GVA, els directors podran donar d'alta a aquest personal i també donar-los accés a ITACA.

#### <span id="page-13-0"></span>**2.9. Baixes mèdiques**

En aquesta pestanya s'emplenen les *Baixes Mèdiques* dels docents en prémer el botó *Nova proposta,* o *Eliminar Proposta*, si es vol esborrar.

Aquesta pestanya no apareix en Centres privats-concertats.

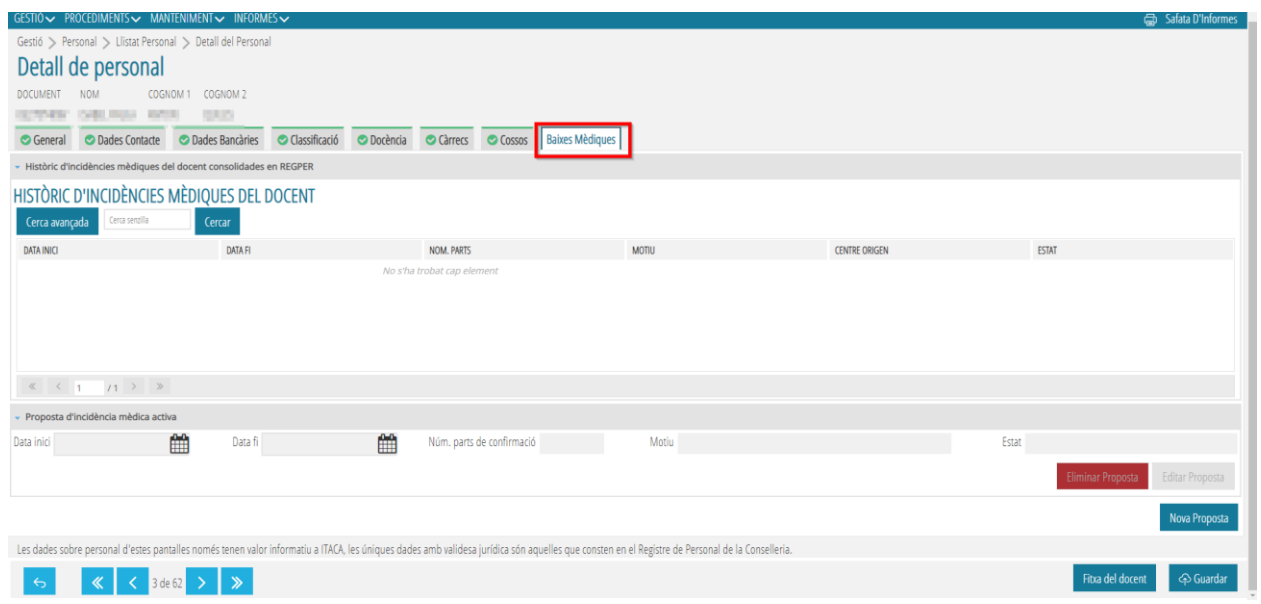

#### **Enllaç de la Guia de Baixes Mèdiques:**

**[https://ceice.gva.es/webitaca/docs/Manuales\\_ITACA3/Gestion\\_Administrativa/](https://ceice.gva.es/webitaca/docs/Manuales_ITACA3/Gestion_Administrativa/Manual_baixes_mediques.pdf) [Manual\\_baixes\\_mediques.pdf](https://ceice.gva.es/webitaca/docs/Manuales_ITACA3/Gestion_Administrativa/Manual_baixes_mediques.pdf)**

# <span id="page-14-0"></span>**3. ACCIONS DEL MENÚ CONTEXTUAL DEL LLISTAT DE PERSONAL**

Des de la pantalla principal, *Llistat de Personal*, se selecciona un Docent / No docent i s'accedeix des del menú contextual a les següents accions: *Editar*, *Substitucions, Faltes docent, Certificats, Nova falta, Desvisar i Cessament Personal No Docent*.

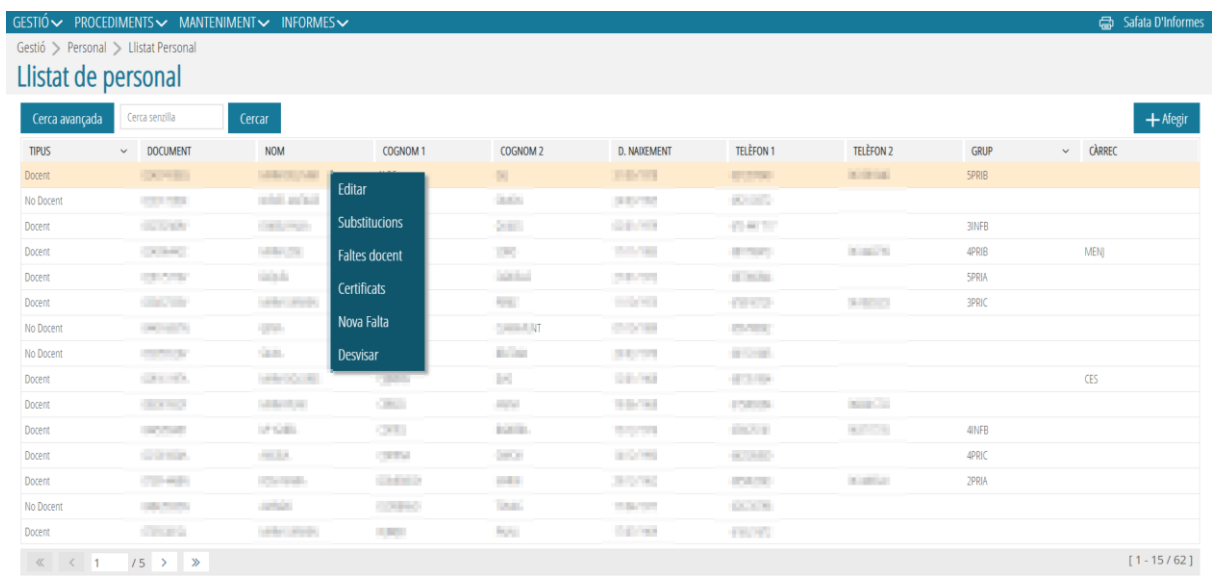

# <span id="page-14-1"></span>**3.1. Editar**

Consultar l'apartat 2 d'aquest manual.

# **3.2. Substitucions**

<span id="page-14-2"></span>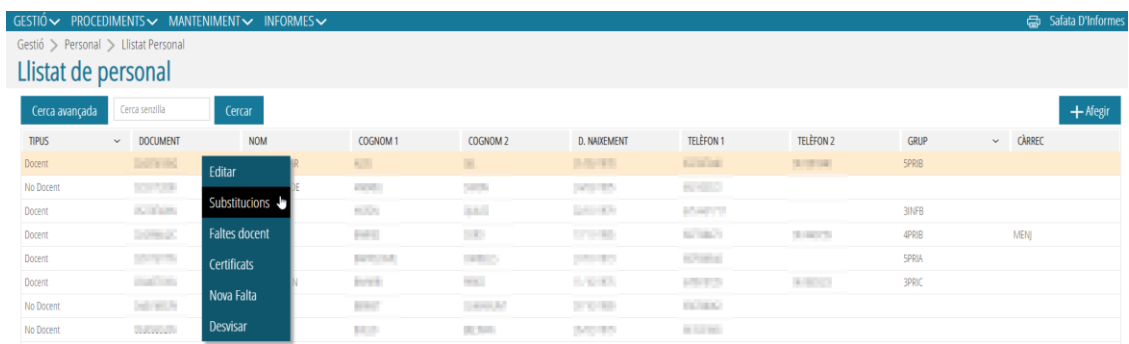

Les substitucions de **Personal Docent per a centres públics de titularitat gva**, es tramiten en Registre de Personal, per tant, no hem d'emplenar cap camp, només podrem consultar aquesta pestanya. Al seleccionar aquesta acció, apareixerà una pantalla emergent amb les dades de la persona que es va a substituir i dos botons: *Substituït per* (apareixerà

el nom i cognom de la persona que substitueix al/la titular) *i Substitueix a* (apareixerà el nom de la persona substituïda, sempre i quan seleccionem a aquesta última des del Llistat de Personal).

Per a la resta de les substitucions de **Personal Docent d'altres titularitats**, el primer de tot és donar d'alta al nou/a docent (*Gestió>Personal>Llistat Personal>Afegir*), emplenant totes les dades necessàries per a això.

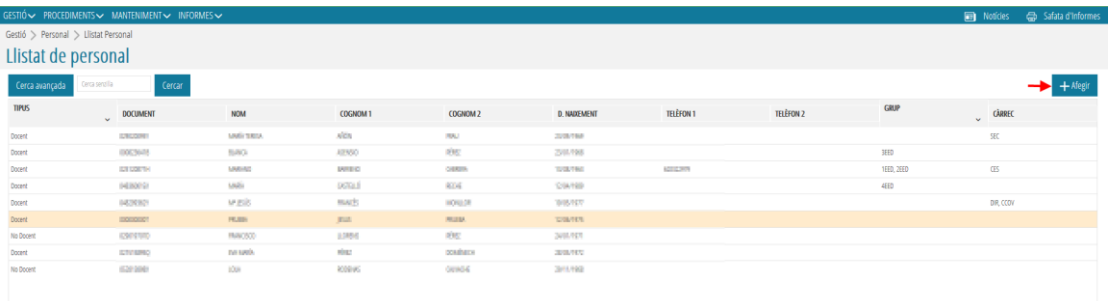

Una vegada registrat el/la nou/a docent que realitzarà la substitució, seleccionar el seu registre i seleccionar l'acció *Substitucions* (botó dret del ratolí).

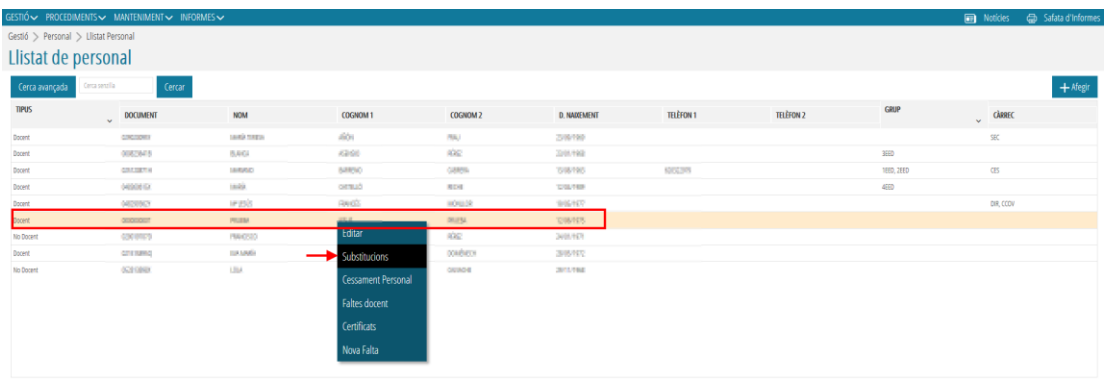

A continuació, seleccionar l'opció *Substitueix* a i prémer el botó *Nova*.

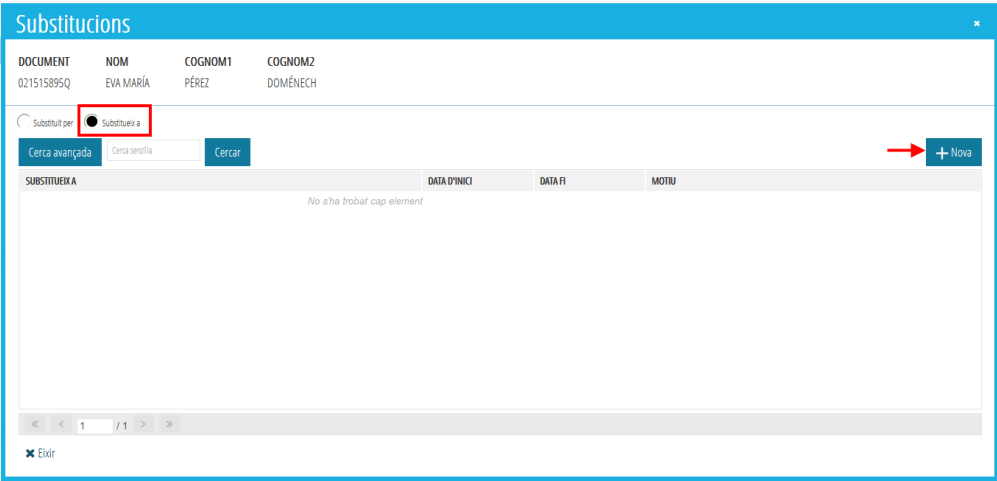

Amb aquesta acció es mostrarà la pantalla de *Detall Substitució*, en prémer sobre el botó *Buscar*, es mostrarà el llistat de personal docent en aquest centre. Seleccionar amb doble clic el registre del docent a substituir, seleccionar el *Motiu de substitució* i *Guardar* la informació.

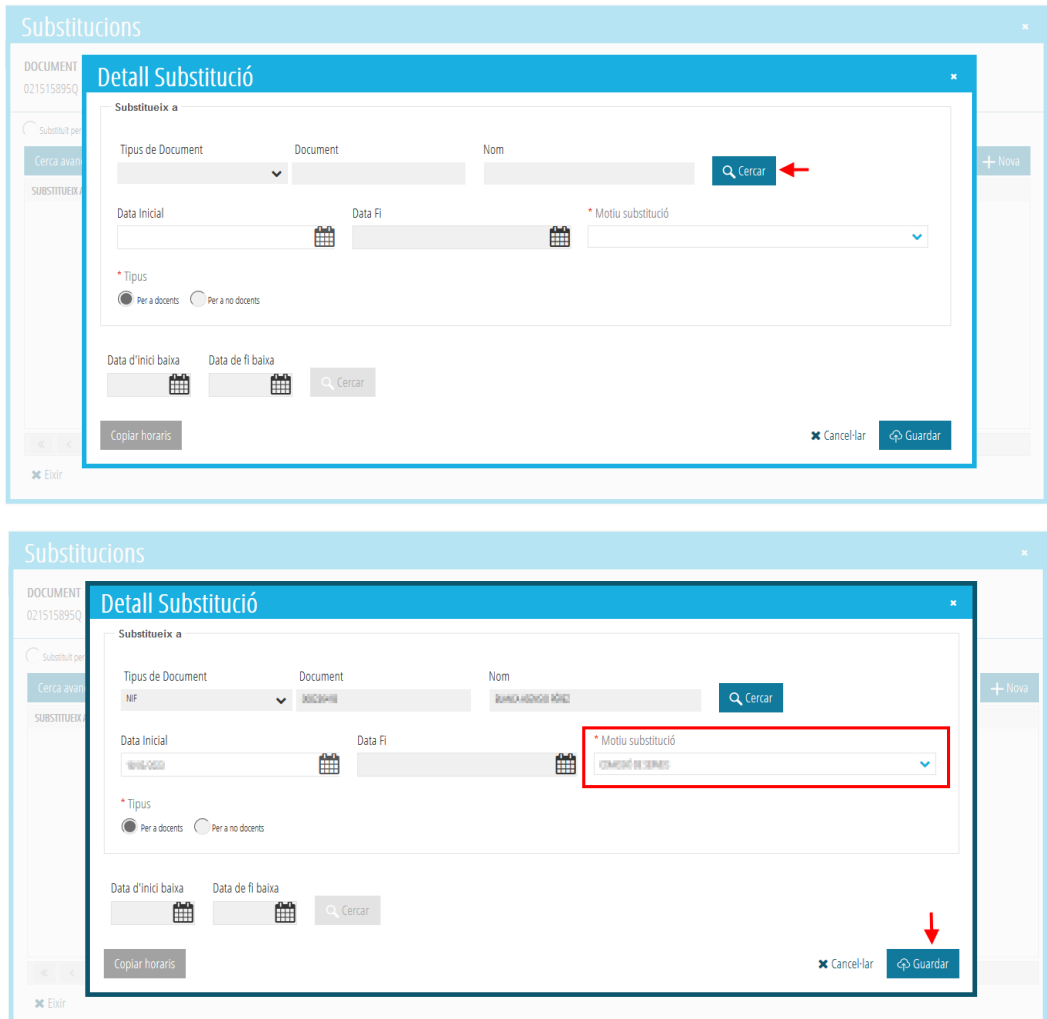

Si el/la docent a substituir tinguera un horari publicat, en guardar la informació de la substitució es mostraria un avís informant si es desitja copiar l'horari del docent titular al docent que realitzarà la substitució.

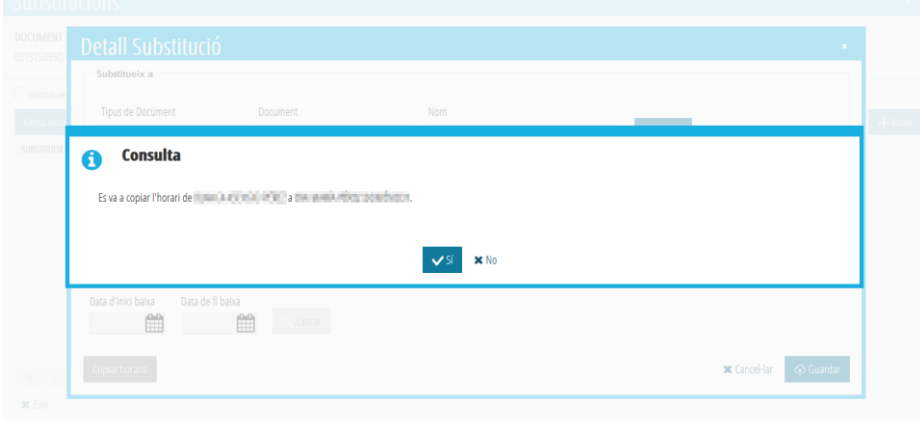

En qualsevol cas i si no es realitzara automàticament el copiat de l'horari del docent titular es pot forçar manualment, prement el botó *Copiar horaris*.

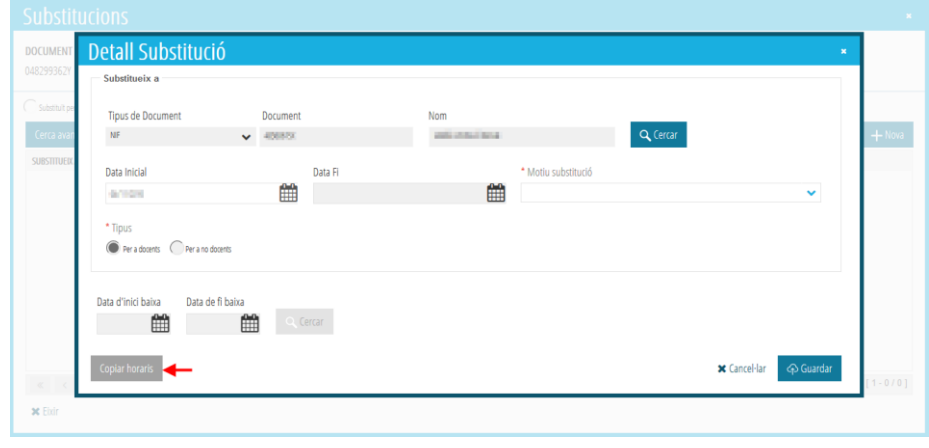

En cas que necessitem registrar les substitucions del **Personal No docent**, seleccionarem a la persona substituïda i, des del menú contextual, elegirem *Substitucions*. En la pantalla emergent, haurem de prémer el botó *Nova*.

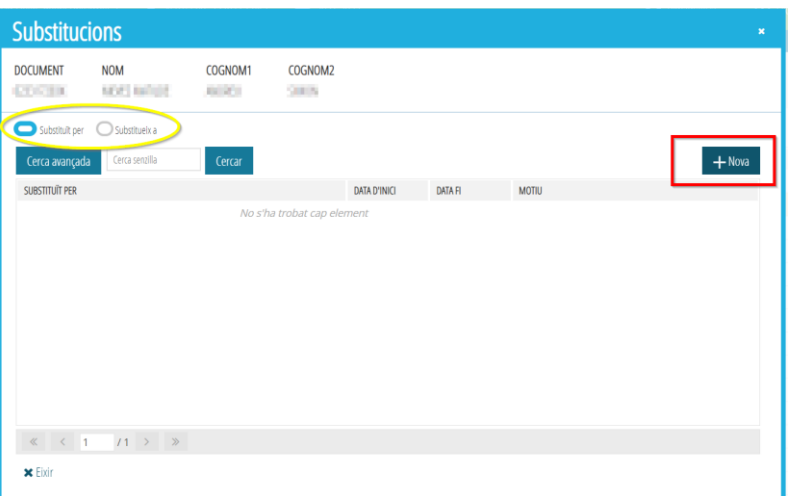

Apareixerà una pantalla emergent, *Detall de Substitució*; fem click en *Cercar*.

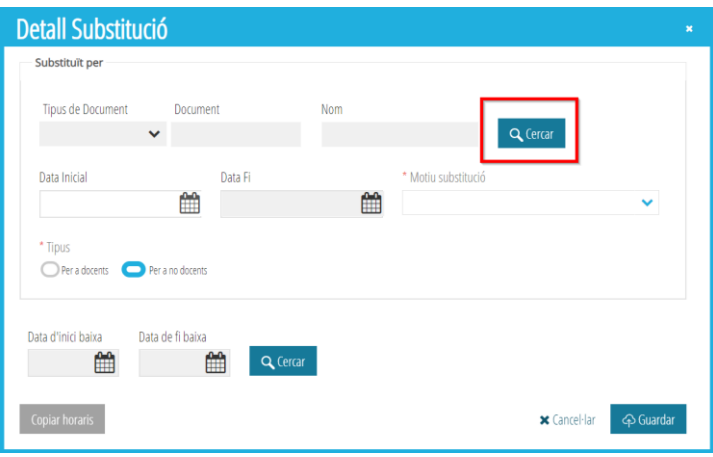

Al *Cercador de Personal*, buscarem a la persona que haurà de substituir al/la titular i la seleccionarem fent doble click.

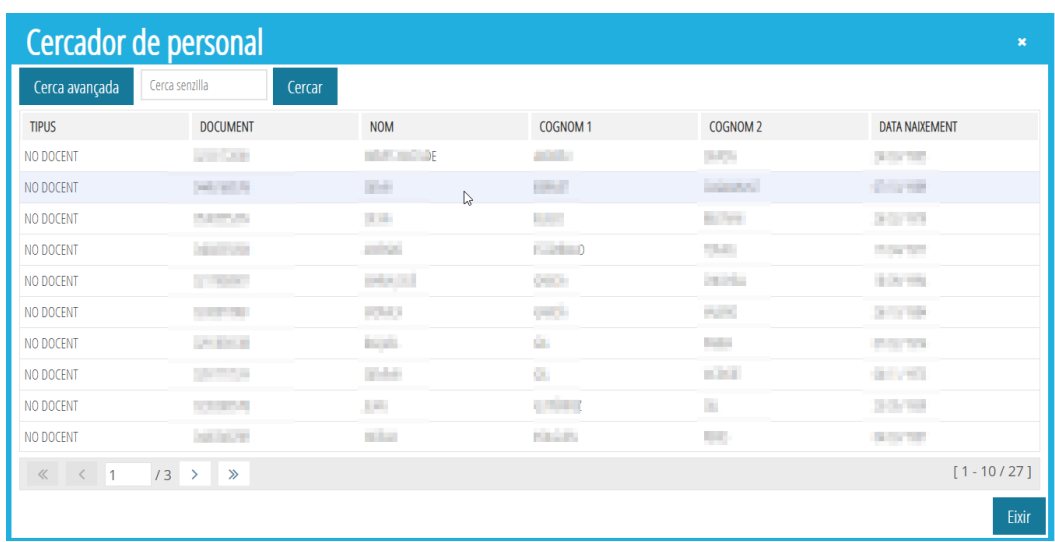

Automàticament les dades personals d'aquesta persona apareixeran en el *Detall de substitució*.

**IMPORTANT**: Parar atenció a la *Data Inicial* que apareix per defecte en aquesta pantalla, perquè normalment és la data d'incorporació al centre educatiu i, si escau, haurem de canviar-la per la data en la que comença la substitució.

Així mateix, haurem d'emplenar el camp *Motiu substitució* i *Cercar* (si l'hem registrada ja abans) la data d'inici i fi de la baixa de la persona titular. Haurem d'introduir en la pantalla *Cerca de Baixa*, la *Data inicial i fi*, seguidament polsar *Cercar*. Apareixeran les dades de la persona i, fent doble click sobre ella, la seleccionarem.

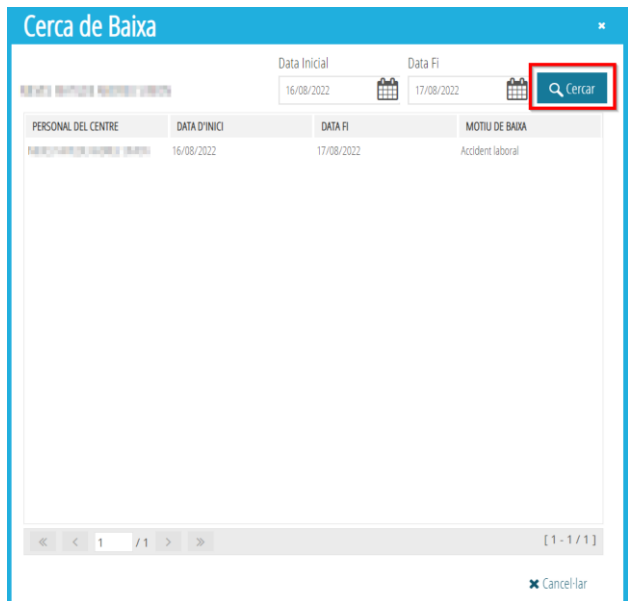

Aquestes dades quedaran registrades en el *Detall de Substitució*: *Data d'inici i Data de fi* de la baixa. També es copiara l'horari de la persona substituïda.

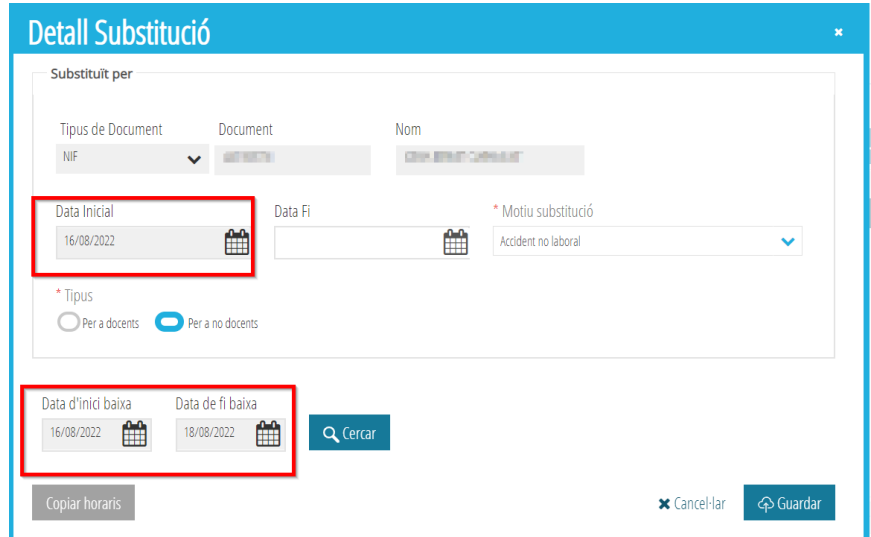

Finalment, haurem de prémer el botó *Guardar* perquè apareguen les dades registrades en la pantalla *Substitucions*.

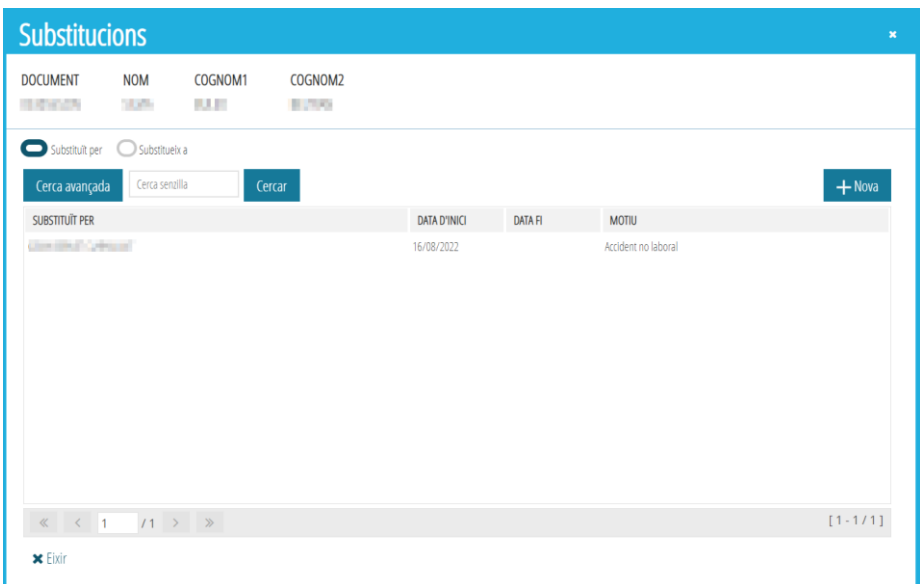

# <span id="page-19-0"></span>**3.3. Faltes docent i Horari**

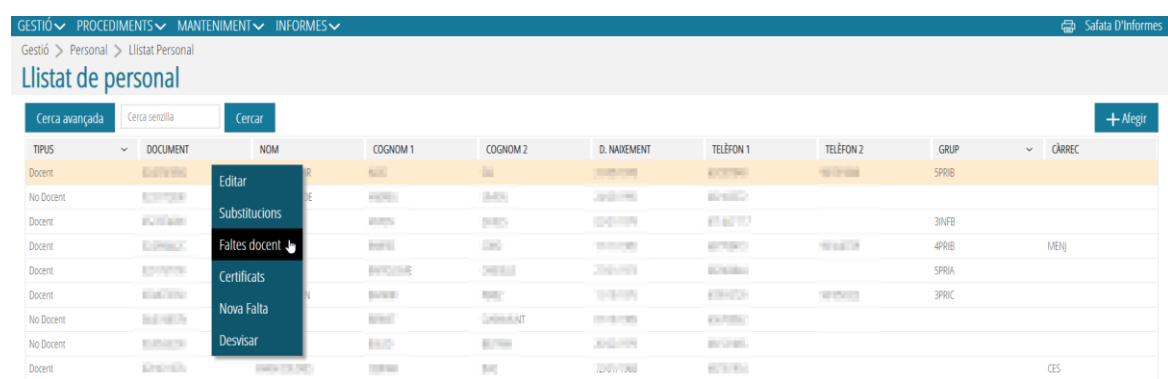

Al prémer, des del menú contextual, sobre aquesta acció, *Faltes docent*, apareix una pantalla emergent amb dos subpestanyes: *Horari i Llistat de Faltes/Comunicats*.

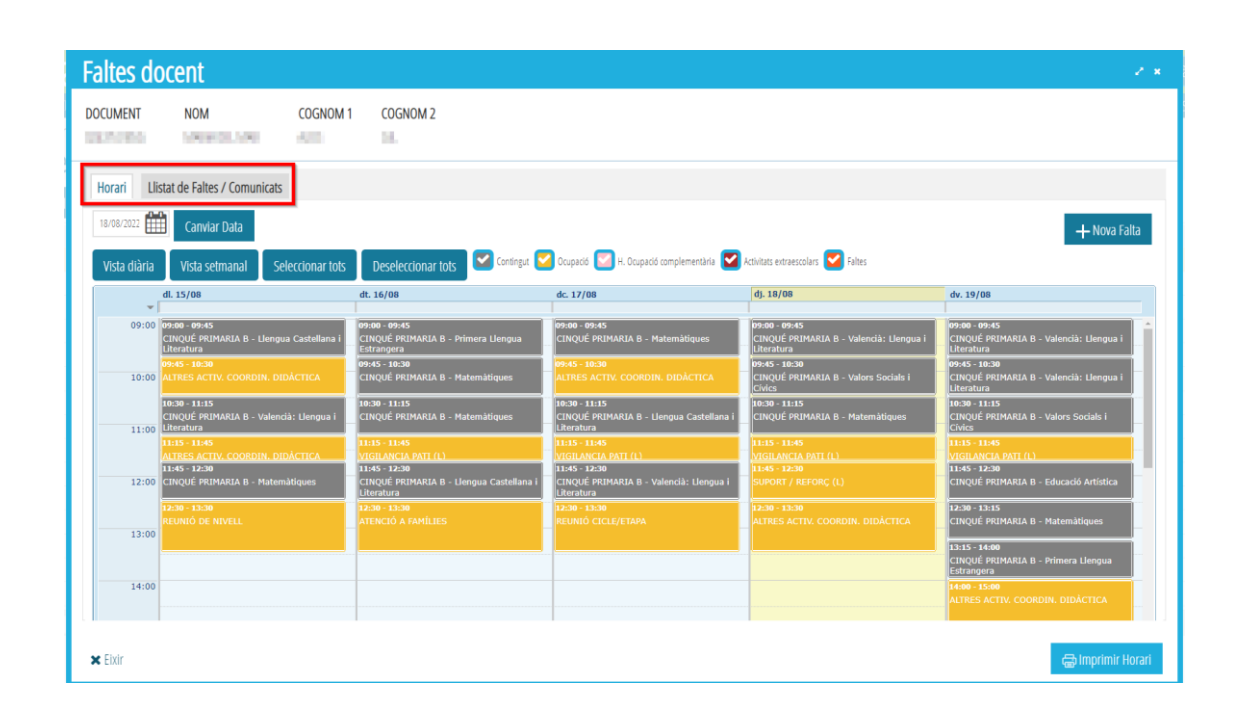

#### • *Horari*

Apareix, per defecte, l'horari de la setmana actual. En aquesta pantalla podem realitzar les següents accions:

- o *Canviar Data*: podem cercar l'horari de qualsevol data del curs actual.
- o *Vista diària*: ens mostra l'horari del dia actual. Si volem veure qualsevol altre dia haurem de registrar-lo en el camp *Canviar Data*.
- o *Vista setmanal*: ens ofereix l'horari de la setmana completa.
- o *Seleccionar tots*: amb aquesta acció seleccionarem tot l'horari complet.
- o *Deseleccionar tots*: amb aquesta acció deseleccionarem tot l'horari complet.
- o *Checks de Contingut, Ocupació, H. Ocupació complementària, Activitats extraescolars i Faltes*: Per defecte apareixen tots seleccionats. En cas que no volguérem mostrar algun d'aquests ítems, eliminarem el check.
- o *Nova falta*: ens permet registrar faltes d'una forma ràpida. Primerament, haurem de seleccionar les sessions a aplicar la falta. Podem seleccionar una sola sessió (fent click sobre ella); les sessions d'un o més dies (fent click sobre la data -14/04); tota la setmana (fent click sobre *Seleccionar tots*). Per poder deseleccionar haurem de fer click de nou sobre qualsevol dels camps que hagem seleccionat.
- o *Impartit pel titular:* en l'horari dels docents amb sessions subvencionades pel FSE, apareix també el botó *Impartit pel titular*, que permet marcar/desmarcar el check de *Classe impartida*.

Una volta seleccionades la/les sessions polsarem *Nova Falta*; apareixerà una pantalla emergent, *Detall faltes docent*. Aquest pantalla conté dues subpestanyes: *Falta / Comunicat i Detall Falta / Comunicat*. Una vegada premem sobre el botó *Guardar*, s'actualitzarà el *Resum hores* i es registraran les dades de la nova falta.

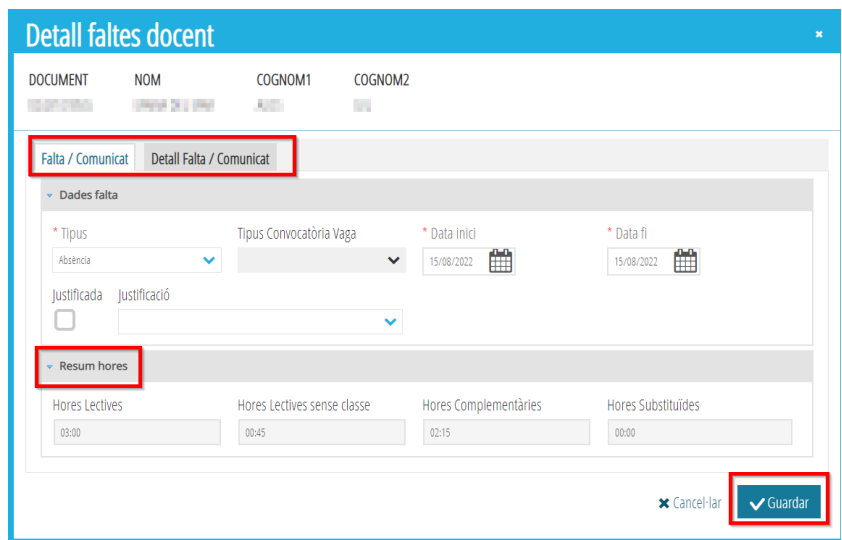

En la pestanya *Detall Falta / Comunicat*, des del menú contextual, es pot *Editar*  o *Eliminar* un contingut / ocupació, així com *Afegir*.

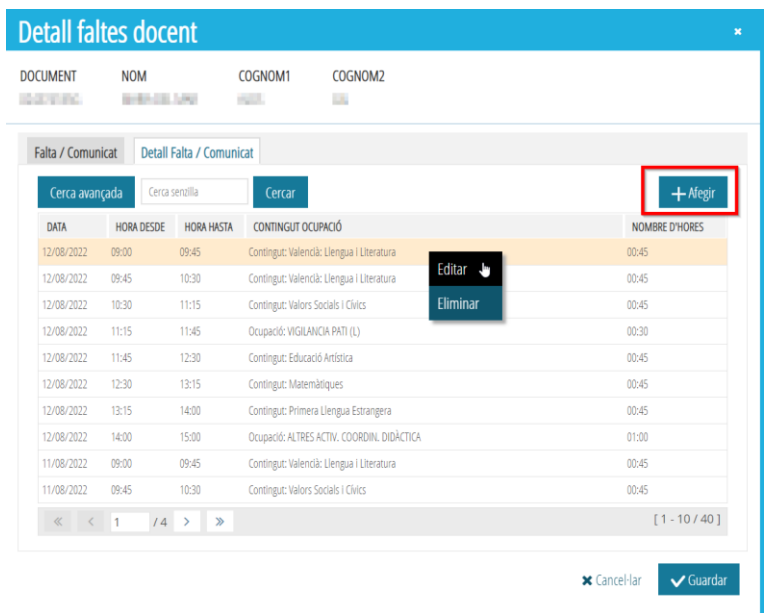

o *Imprimir horari*: ens permet generar un PDF amb l'horari que apareix en pantalla. Aquest PDF es pot descarregar, guardar i imprimir.

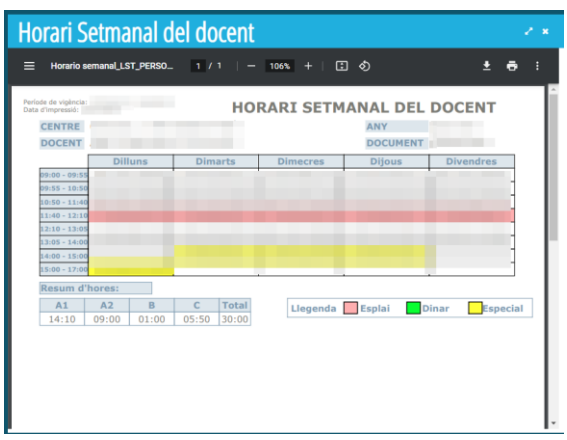

o *Eixir*: no oblideu *Guardar* abans d'eixir; si no, es perdran les dades registrades.

#### • **Llistat de Faltes / Comunicats**

Al prémer sobre aquesta pestanya, apareixerà una pantalla emergent, *Faltes docent*, on podem realitzar les següents accions:

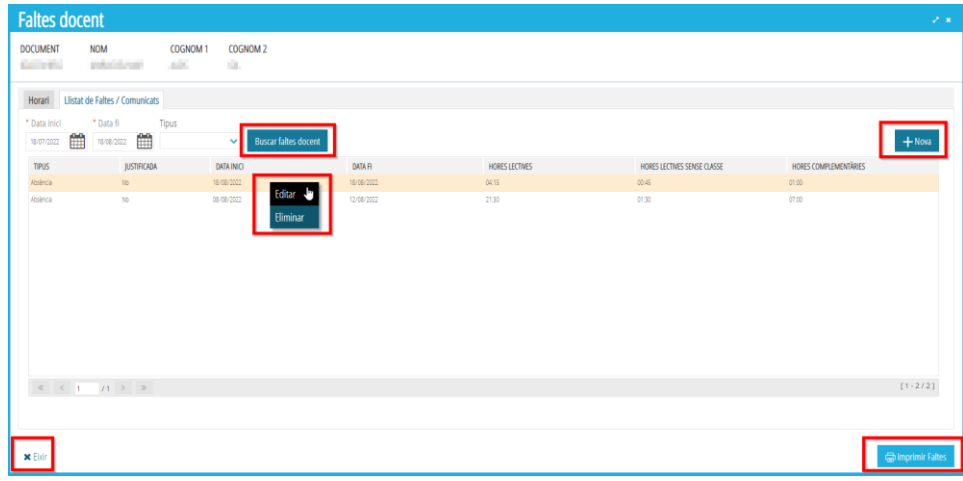

- o *Buscar faltes docent*: introduint la *Data inici i fi* es llistaran les faltes registrades entre eixes dades.
- o *Nova*: al prémer sobre aquest botó es desplegarà una pantalla emergent, *Detall faltes docent*, la mateixa que quan registrem una nova falta des de la pestanya *Horari* (consultar apartat corresponent), amb l'única diferència que en aquest cas apareix el botó *Generar Faltes*, imprescindible per a què es generen automàticament les faltes (una volta introduïdes les dades, inici i fi).

Una volta generades les faltes, en la pestanya *Detall Falta / Comunicat*, podrem consultar tots los *Continguts / Ocupacions* registrats per a eixa falta.

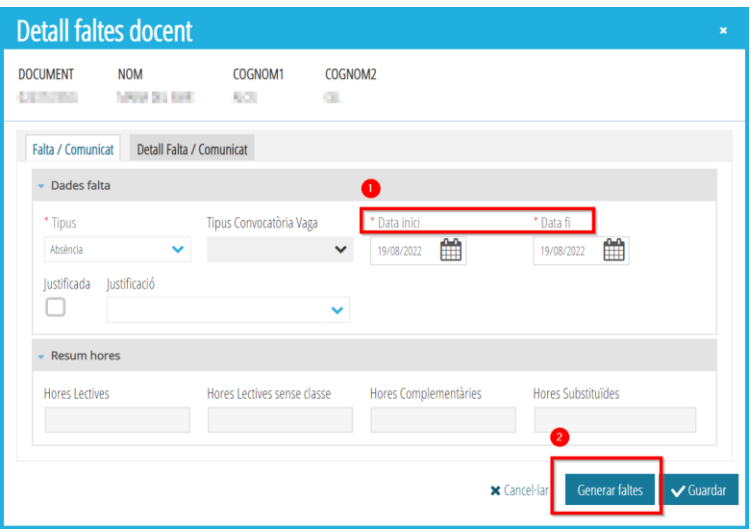

- o *Imprimir faltes*: es generarà un PDF amb el Llistat de Faltes del Professorat que es podrà descarregar, guardar i imprimir.
- o *Menú contextual*: des d'aquest menú podrem *Editar* o *Eliminar* faltes.
- o *Eixir*: permet tornar a la pantalla principal. No oblideu *Guardar* tots els registres abans d'eixir.

#### <span id="page-23-0"></span>**3.4. Certificats**

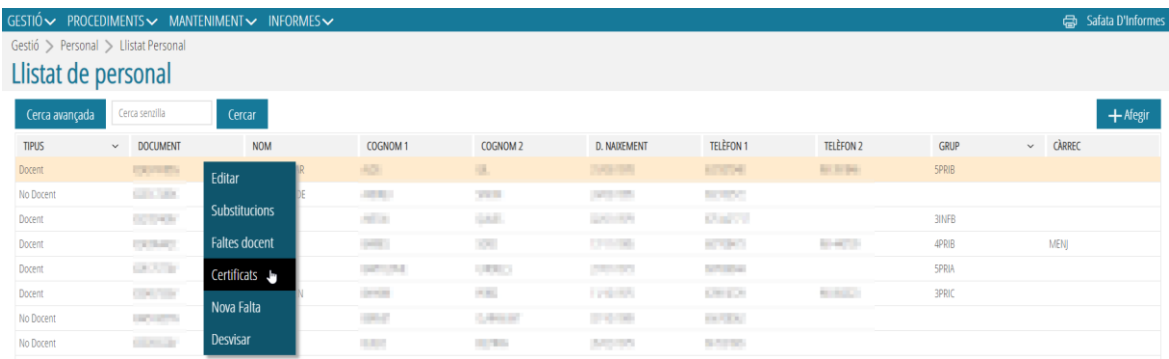

Al prémer, des del menú contextual, sobre aquesta acció, *Certificats*, apareix una pantalla emergent: *Certificats de Personal.*

#### S'hauran d'emplenar els camps obligatoris: *Data Certificat i Tipus Certificat: Horari Professor, Període treballat, Activ. Extraescolars i Activ. Extraescolars DT*.

Una volta emplenat aquest últim camp, apareixerà un desplegable nou: *Any acadèmic*. Seleccionarem l'any desitjat i al polsar el botó *Imprimir*, es generarà un PDF que podrem guardar i/o imprimir.

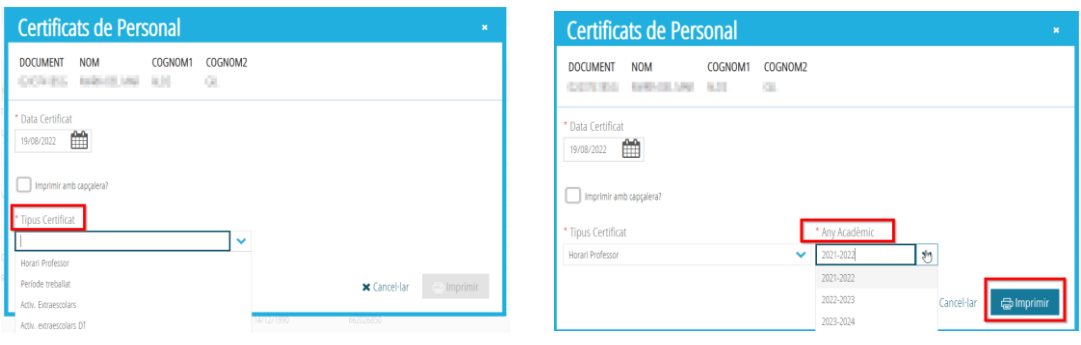

# <span id="page-24-0"></span>**3.5. Nova falta**

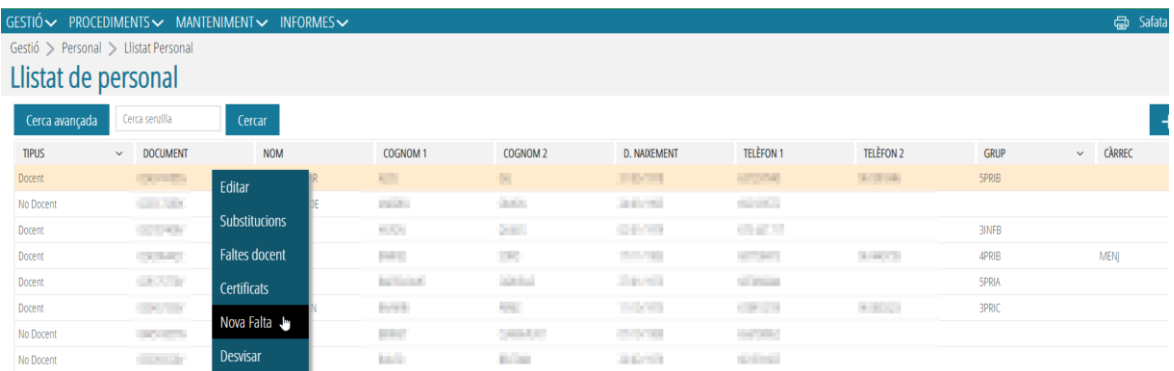

En prémer sobre aquesta acció es desplegarà una pantalla emergent, *Detall faltes docent*, la mateixa que quan registrem una nova falta des de la pestanya *Horari* (consultar apartat corresponent), amb l'única diferència que, en aquest cas, apareix el botó *Generar Faltes*, imprescindible per a què es generen automàticament les faltes (una volta introduïdes les dades, inici i fi).

Una volta generades les faltes, en la pestanya *Detall Falta / Comunicat*, podrem consultar tots els *Continguts / Ocupacions* registrats per a eixa falta.

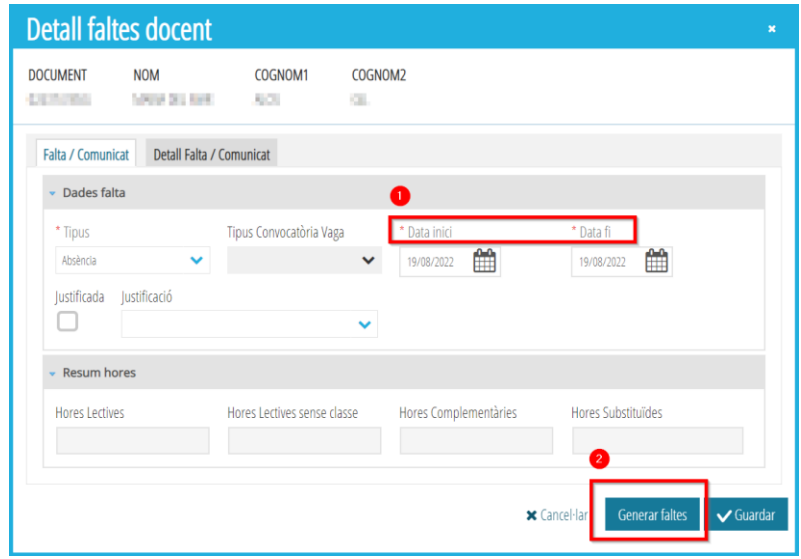

# <span id="page-25-0"></span>**3.6. Desvisar**

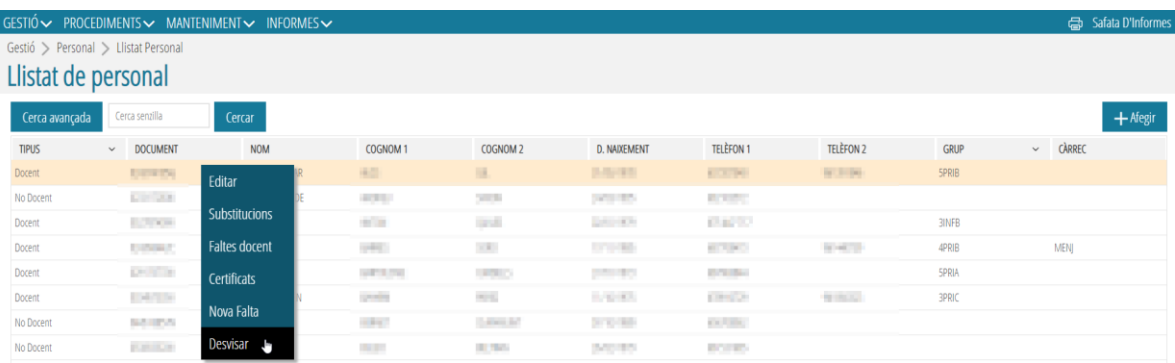

En prémer sobre aquesta acció apareix una consulta:

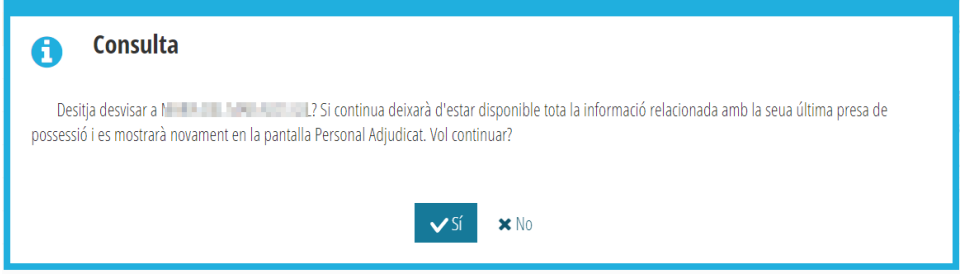

Normalment, aquesta acció només és aconsellable realitzar-la si el docent a *Desvisar* no té cap horari assignat, faltes seues o dels seus alumnes . En cas que el docent tinguera continguts assignats, es mostraria el següent avís:

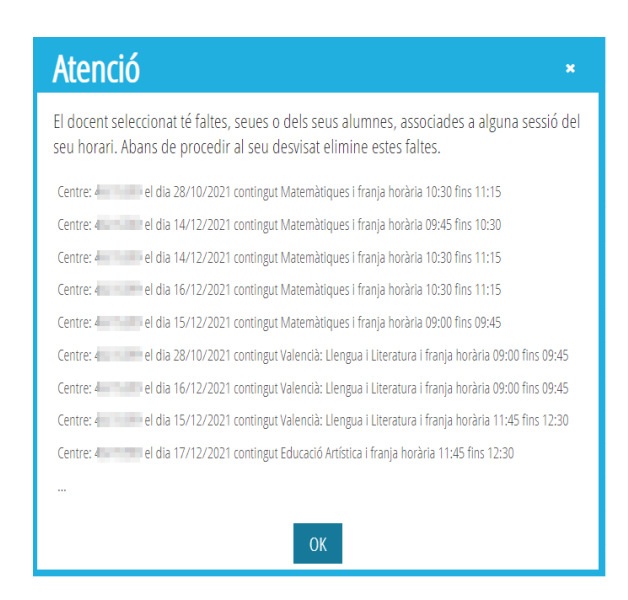

Si el/la docent no tinguera cap contingut assignat fins al moment, al *Desvisar* deixaria d'estar disponible tota la informació relacionada amb la seua última presa de possessió i es mostraria novament en la pantalla *Personal Adjudicat*.

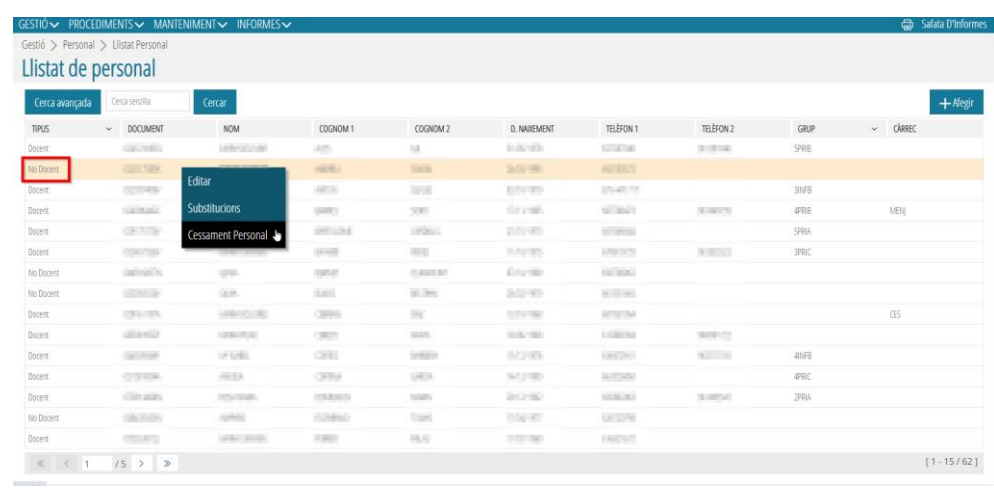

# <span id="page-26-0"></span>**3.7. Cessament Personal**

Aquesta acció només es pot realitzar amb personal que haja sigut donat d'alta pel centre educatiu, tant Personal Docent com No docent. Tot aquell personal donat d'alta per Registre de Personal no podrà cessar-se des del centre educatiu.

En prémer sobre aquesta opció, sortirà una pantalla emergent: *Cessament Personal*, on haurem d'emplenar la *Data de Cessament* i *Guardar*.

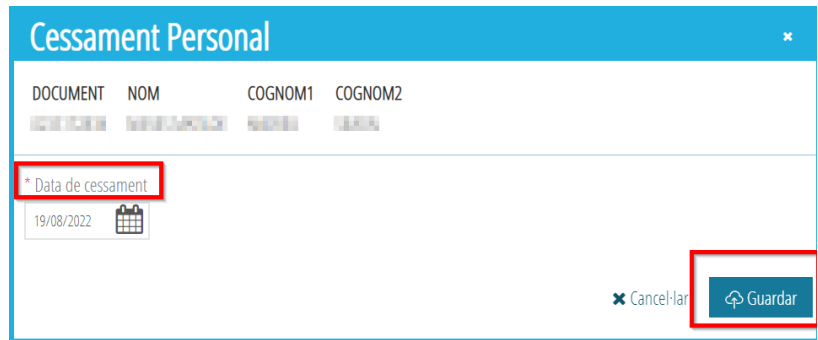

L'aplicació demanarà la confirmació del cessament.

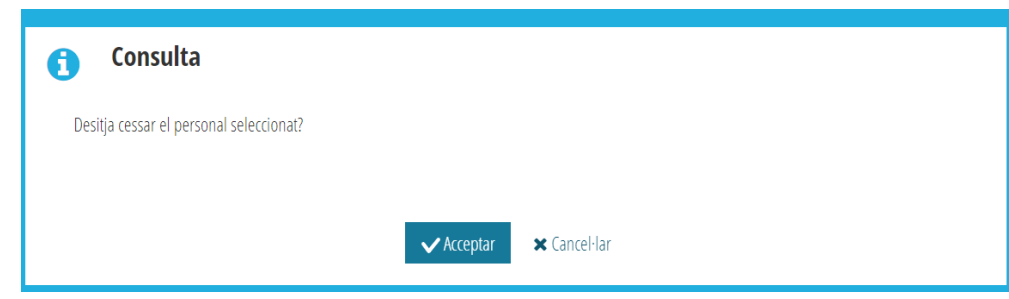

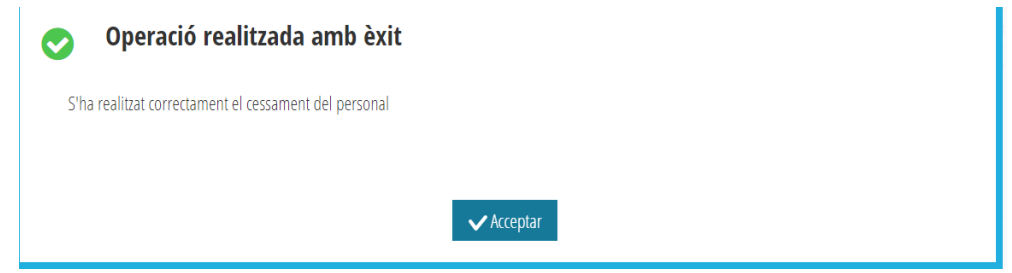

Si aquesta acció ha estat realitzada a la data actual, el sistema tardarà 24 hores en actualitzar l'estat del *Personal No Docent* cessat, és a dir, el registre del docent continuarà apareixent en el *Llistat de Personal* fins l'endemà.

En canvi, si el cessament es realitza amb anterioritat a la data actual, el docent serà eliminat de la *Llistat de Personal* immediatament. Així mateix, mai es podrà cessar personal amb data inferior a la de d'ingrés en el centre.

# <span id="page-27-0"></span>**4. PERSONAL ADJUDICAT**

Seguint la ruta *Gestió>Personal>Personal Adjudicat*, s'accedeix a la pantalla que porta el mateix nom amb la llista del *Personal Adjudicat*, només per a centres públics.

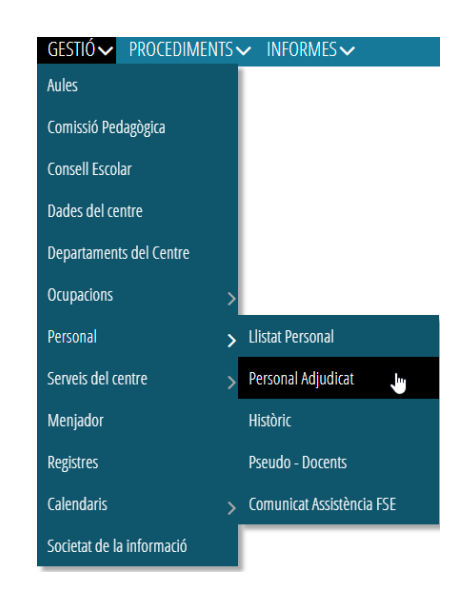

Seleccionant un dels registres, des del menú contextual, podrem:

- *Visar:* opció visible només quan el registre seleccionat està en estat *Sense Visar*. Només el Director del centro podrà visar un docent.
- *Desvisar*: opció visible només quan el registre seleccionat està en estat *Pendent Sincronitzar*.

# <span id="page-28-0"></span>**5. HISTÒRIC**

Des de *Gestió>Personal>Històric* accedim al llistat del **Personal Docent i No Docent** que ha treballat al centre, especificant aquells que han realitzat alguna substitució i el motiu pel qual la van fer.

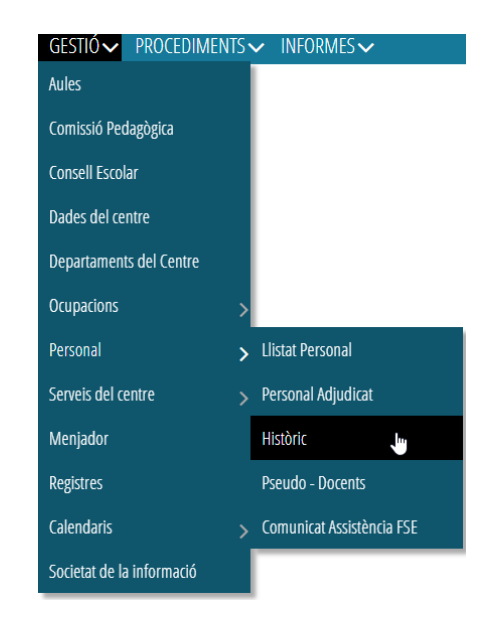

Seleccionant un registre i, des del menú contextual, podem generar *Certificats* i consultar o registrar *Faltes dels docents* (consulteu tots dos apartats per gestionar aquestes dues accions).

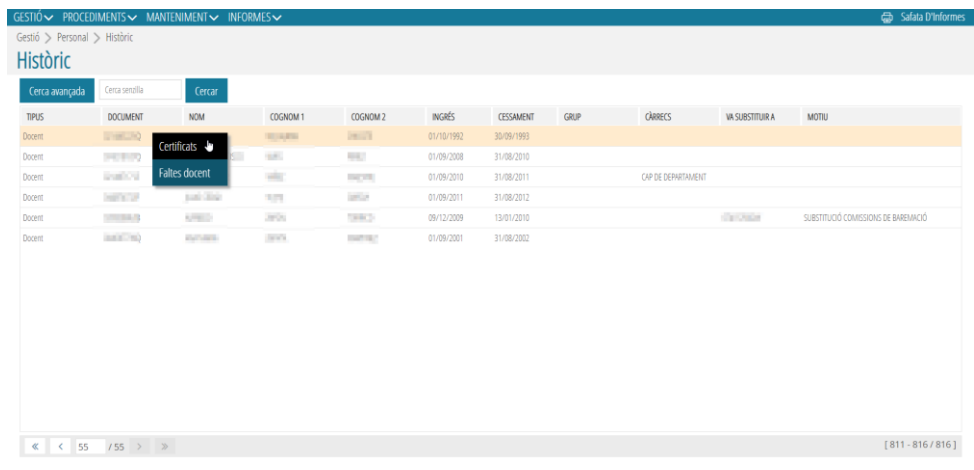

# <span id="page-29-0"></span>**6. PSEUDO-DOCENTS**

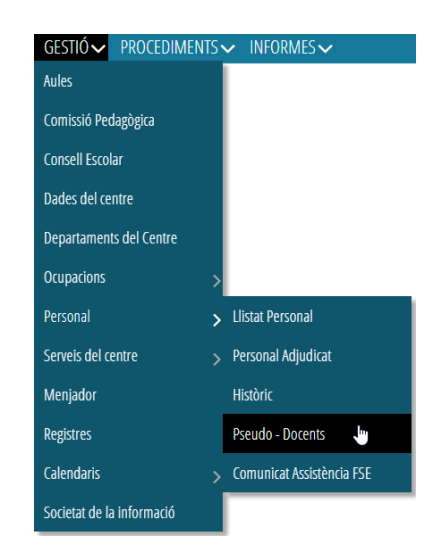

Una vegada entrem a aquesta pantalla, es poden crear nous Pseudo-Docents des del botó *Nou*, així com *Editar, Assignar, Desassignar o Eliminar* un **Pseudo-docent** des del menú contextual.

- *Editar***:** S'haurà d'enregistrar el **Codi** i la **Descripció**. No oblideu prémer *Guardar*.
- *Assignar*: Al fer click sobre aquesta opció, s'obrirà una pestanya emergent, *Cercador de personal*. S'haurà de seleccionar el docent al que li assignarem aquest codi fent doble click sobre el seleccionat. Apareixerà un missatge de confirmació.
- *Desassignar*: Sols es podrà desassignar un Pseudo-docent si, prèviament, ha sigut assignat.
- *Eliminar*: En cas necessari, es pot esborrar un Pseudo-docent.

# <span id="page-29-1"></span>**7. COMUNICAT ASSITÈNCIA FSE**

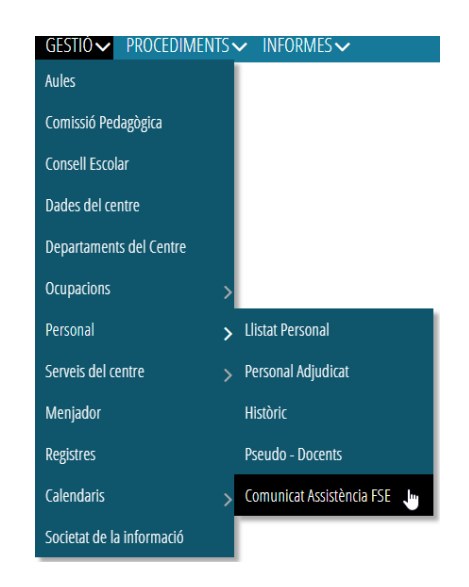

En entrar a aquesta pestanya, primerament, haurem de seleccionar l'ensenyament al que es vol accedir des del desplegable *Ensenyança.*

Seguidament es desplegarà el llistat dels comunicats d'assistència d'aquest ensenyament amb les següents columnes: *Data límit validació, Estat, Data sol·licitud desbloqueig, Data excepcional autoritzada i Observacions*.

Per a poder validar un comunicat es deurà seleccionar aquest i accedir al menú contextual (botó dret del ratolí) i polsarem *Validar*.

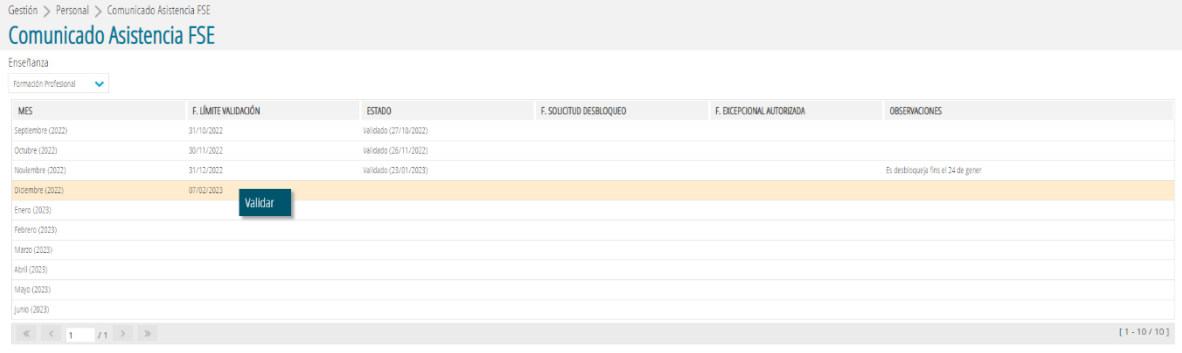

Així mateix, si es desitja desbloquejar qualsevol comunicat realitzarem la mateixa acció i haurem de prémer sobre *Sol·licitar desbloqueig*.

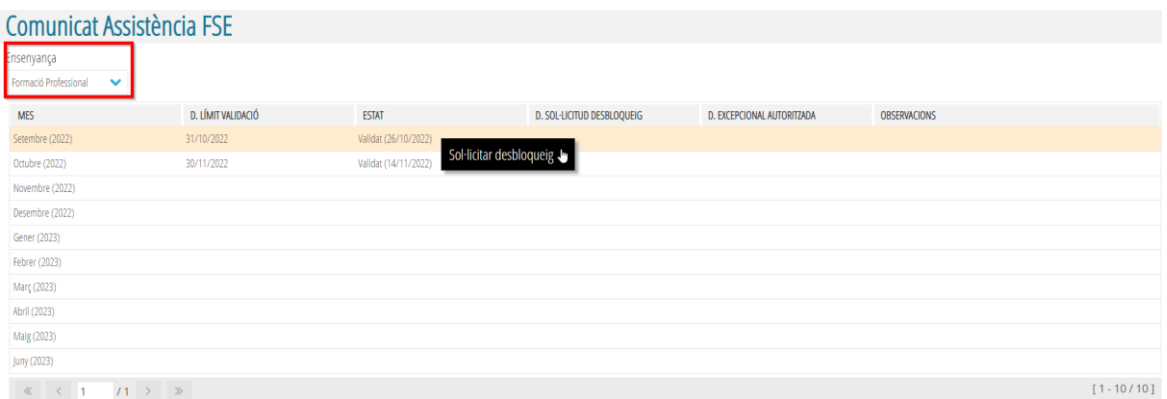

Apareixerà una pantalla emergent on haurà d'explicar en l'apart *Observacions* la raó per la qual es desitja sol·licitar el desbloqueig.

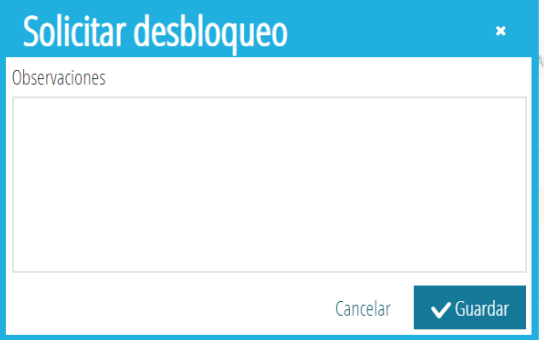

**NOTA: Recorde que només des del perfil de Director/a podrà realitzar aquestes dues tasques.**

**Des de l'opció del menú Informes (Generador d'informes), tal com s'observa en la imatge adjunta, si fa una cerca per '***fse***' podrà imprimir** *l'Informe mensual d'assistència del professorat FSE (per mes)* **que haurà de revisar-se abans de procedir a la seua validació.**

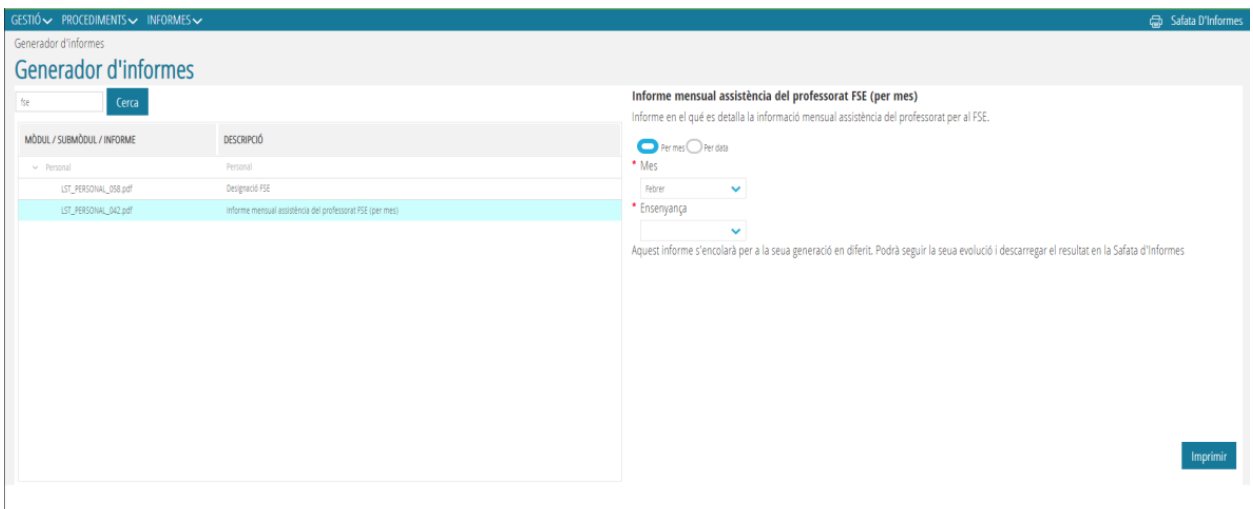

# <span id="page-31-1"></span><span id="page-31-0"></span>**8. EXCEPCIONS SEGONS ENSENYAMENTS**

# **8.1. Educació Especial**

En els centres d'Educació Especial, tant Públics com Privats, es podrà assignar *Horari* a un **No docent** des del menú contextual, amb el botó dret, seleccionant l'opció *Amb Horari*. En prémer aquesta opció, es podrà crear un horari per al No docent seleccionat. Així mateix, la columna *AMB HORARI* quedarà marcada amb un *SÍ*.

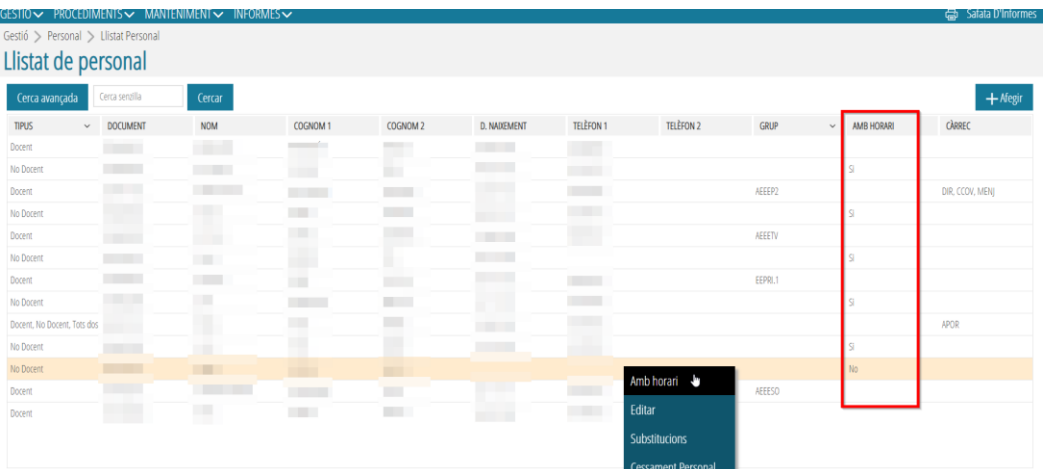

# **8.2. Formació de Persones Adultes**

<span id="page-31-2"></span>Per a aquells centres que admeten personal no GVA, els directors podran donar d'alta a aquest personal i donar-los accés a ITACA (veure apartat *[Accés a ITACA](#page-12-1)*).

# **8.3. Música i dansa**

<span id="page-31-3"></span>Per a aquells centres que admeten personal no GVA, els directors podran donar d'alta a aquest personal i donar-los accés a ITACA (veure apartat *[Accés a ITACA](#page-12-1)*).

# <span id="page-32-0"></span>**9. INFORMES DE PERSONAL**

Per a generar els informes de Personal en ITACA3, s'haurà d'accedir des de la pestanya *INFORMES*: *Informes>Generador d'Informes>Personal*.

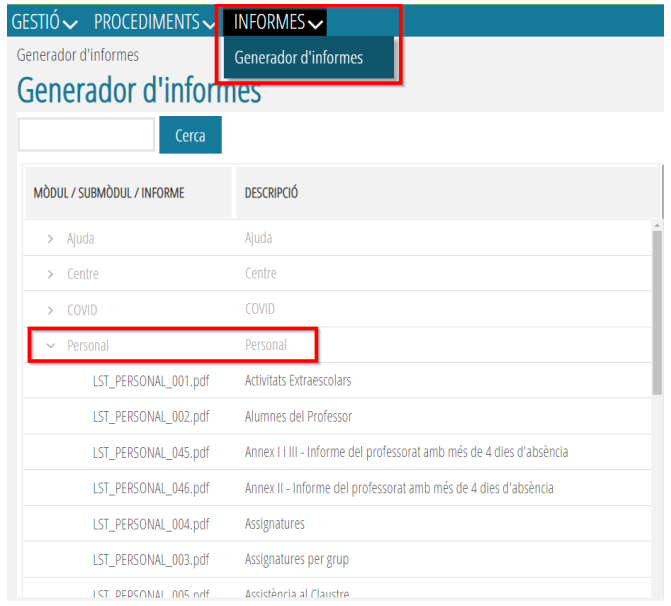